**CONFRONTO COMPETITIVO PER L'ESECUZIONE DI LAVORI DI MANUTENZIONE STRAORDINARIA EDILI (IN PREVALENZA) ED IMPIANTISTICI, DA ESEGUIRSI NELL' IMMOBILE UBICATO A FIRENZE, VIA PIETRAPIANA N.53-55 DI PROPRIETA' DELLA SOCIETÀ DEL GRUPPO DI POSTE ITALIANE– EUROPA GESTIONI IMMOBILIARI S.P.A.** 

 **MODALITA' DI PARTECIPAZIONE**

 Europa Gestioni immobiliari Sede Legale 00144 Roma Viale Europa 175

TIPO DOCUMENTO **TITOLO** TITOLO **Pagina 1 di 41** Modalità di Partecipazione Confronto competitivo per l'esecuzione di lavori di natura (in prevalenza) edile ed impiantistica per l'immobile ubicato a Firenze, via Pietrapiana n-53-55 di proprietà di EGI SPA.

> Codice Fiscale e Registro delle Imprese n. 03027410152\ Capitale Sociale 103.200.000

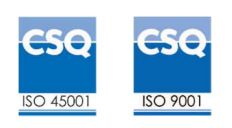

Poste Italiane S.p.A. (di seguito anche "Poste"), in coerenza con l'indirizzo strategico di gestione unitaria ed integrata del Gruppo Poste Italiane, ha sottoscritto con la società Europa Gestioni Immobiliari S.p.A. (di seguito anche "EGI"), società soggetta alla direzione e coordinamento di Poste Italiane, un contratto di servizio (il "Contratto di Servizio") per l'espletamento, a cura di Poste stessa, delle procedure di affidamento e della stipula dei relativi atti contrattuali previsti nel Contratto di Servizio.

Il presente documento "Modalità di partecipazione" stabilisce le disposizioni alle quali devono attenersi gli Operatori economici. In particolare sono indicate:

- L'oggetto del confronto competitivo
- Le modalità di partecipazione
- Le modalità di assegnazione

**Le attività oggetto del presente confronto competitivo, non risultano soggette alla disciplina di cui al Decreto Legislativo n.50/2016 e s.m.i**., non rientrando, né sotto il profilo oggettivo, né sotto il profilo soggettivo, nell'ambito di applicazione del Codice Appalti.

**I richiami legislativi riportati di seguito, nel presente documento o nei documenti allegati, sono da intendersi riferiti esclusivamente alle sole norme legislative e/o regolamentari di volta in volta espressamente richiamate.** 

L'avviso di manifestazione di interesse, il presente documento, il Contratto di registrazione al portale sono disponibili sia sul sito www.poste.it/azienda/bandi\_index.shtml che sul portale www.posteprocurement.it nella sezione "Bandi & Avvisi" al seguente link:

https://www.posteprocurement.it/esop/tlp-host/public/poste/web/bandi\_avvisi/home.jst

La restante documentazione è disponibile, nella sezione dedicata al confronto competitivo, all'interno del portale www.posteprocurement.it, per i soli operatori economici che hanno completato, con esito positivo, la procedura di abilitazione al suddetto portale, secondo le modalità di cui al documento "Modalità per la richiesta di abilitazione al portale (Allegato 1)".

#### L'operatore economico dovrà possedere i requisiti descritti nell'Avviso di manifestazione di interesse e di seguito riportati al punto 5.

Il confronto competitivo viene espletato con il supporto di strumenti elettronici in analogia a quanto previsto all'art. 52 D.Lgs 50/2016 e s.m.i. e si svolgerà sul portale www.posteprocurement.it, la piattaforma internet che Poste Italiane S.p.A. utilizza per gli approvvigionamenti on line e gestita dalla Società Jagger già BravoSolution S.p.A. (d'ora in poi anche solo "Jagger").

Non sono ammesse offerte pervenute con modalità differenti.

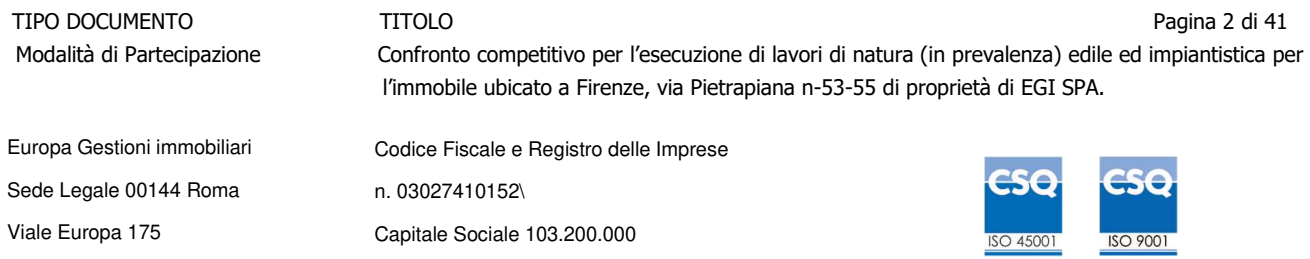

Le modalità di utilizzo del sistema sono specificate nell'Allegato F "Utilizzo della Piattaforma".

La presente procedura, con Avviso di manifestazione di interesse, mediante Raccolta d'offerte in busta chiusa digitale (d'ora in poi RDO on line) è regolata dai seguenti documenti:

- Avviso di manifestazione di interesse comprensivo dell'Allegato1\_Modalità per la richiesta di abilitazione al portale;
- Modalità di partecipazione;
- Allegato A: Modulo di Manifestazione di interesse;
- Allegato A1: Dichiarazione sostitutiva manifestazione di interesse;
- Allegato B: Dichiarazione sostitutiva del certificato camerale art 85 D. Lgs.159/2011 e s.m.i.;
- Allegato B bis: Dichiarazione sostitutiva familiari conviventi art 85 D. Lgs.159/2011 e s.m.i.;
- Allegato C: Dichiarazione relativa ai soggetti di cui all'art. 80, comma 3 del D.Lgs. n.50/2016 e s.m.i;
- Allegato D: Dichiarazione sostitutiva Consorzi;
- Allegato E: Requisiti di qualificazione degli operatori economici stabiliti in altri Stati**;**
- Allegato F: Utilizzo della piattaforma (allegato al presente documento);
- Allegato G: Dichiarazione del possesso dei requisiti di idoneità tecnico professionali;
- Allegato H: Attestazione di sopralluogo
- Allegato 2: Allegato tecnico alle modalità di partecipazione;
- Allegato 2 bis: Dichiarazione Intervento di punta;
- Allegato 3: Modulo Offerta tecnica;
- Allegato 4: Modulo offerta economica;
- Allegato 5: Schema di contratto;
- Specifiche tecniche (CSA e relativi allegati, Elaborati progettuali, Computo metrico, Cronoprogramma, Quadro sinottico)
- PSC e relativi allegati;

Gli operatori economici partecipanti sono tenuti ad accettare i sopra citati documenti, **pena esclusione** dal confronto competitivo, con la sottoscrizione dell'allegato A "Modulo di manifestazione di interesse" e A1" Dichiarazione sostitutiva manifestazione di interesse".

Tutta la documentazione richiamata nel presente documento è disponibile, in formato elettronico e scaricabili, dalla sezione "Allegati" Area Visibile ai Fornitori della RDO on line nella sezione dedicata al confronto competitivo, all'interno del portale www.posteprocurement.it.

L'allegato G dovrà essere compilato e sottoscritto digitalmente unicamente in caso di assegnazione dal solo operatore economico risultato assegnatario.

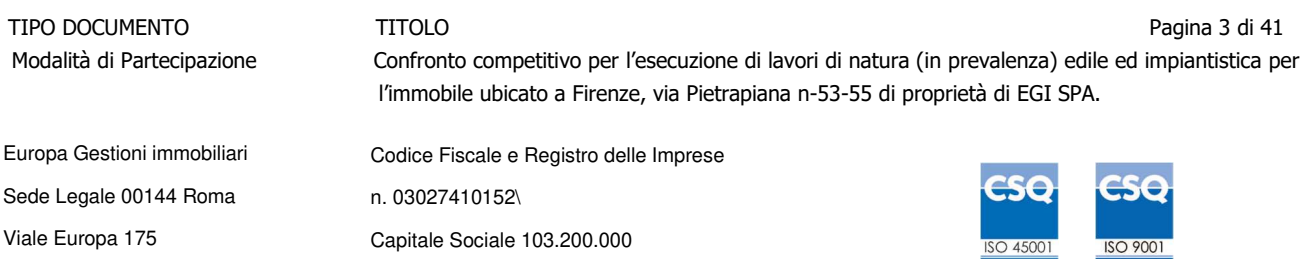

L'operatore economico è tenuto a segnalare, tempestivamente, utilizzando lo strumento della messaggistica della RdO on line, eventuali anomalie riscontrate nella fase di compilazione dei suddetti allegati.

La documentazione allegata e tutte le informazioni contenute nel presente documento sono di proprietà di Poste e dovranno essere trattate come riservate. Pertanto gli operatori economici che prendono visione del presente documento devono considerarlo come documento strettamente confidenziale e riservato. In particolare, la visione di tutta la documentazione inerente il confronto competitivo deve essere limitata ai dipendenti, legali e consulenti che nell'esercizio delle proprie funzioni, in ordine alla partecipazione alla procedura, devono, necessariamente, prenderne visione e l'utilizzo dei relativi contenuti deve essere limitato esclusivamente alla partecipazione al presente confronto competitivo, essendo vietata qualsiasi forma di comunicazione, divulgazione e/o pubblicazione, con qualsiasi mezzo, degli stessi.

L'operatore economico partecipante è tenuto al rispetto della normativa in materia di concorrenza sia comunitaria che nazionale, astenendosi da comportamenti anticoncorrenziali o comunque non etici e contrari alle regole a tutela della concorrenza.

L'operatore economico prende atto ed accetta, con la partecipazione al presente confronto competitivo, quanto previsto dal "Codice etico del gruppo Poste Italiane" nonché dalla "Politica Integrata del Gruppo Poste Italiane" e la Politica in materia di tutela e protezione dei diritti umani, cui Poste impronta la conduzione degli affari e la gestione dei propri rapporti interni consultabili sul sito www.posteitaliane.it.

L'operatore economico prende atto altresì che Poste Italiane/EGI si è dotata, in conformità ai principi e linee guida previste dal D.Lgs. 231/2001, di un proprio Modello di Organizzazione, Gestione e Controllo ai sensi del D.Lgs. 231/2001, consultabile sul sito www.posteitaliane.it e si obbliga al rispetto delle previsioni di cui al medesimo Decreto"

## **1** DISPOSIZIONI REGOLAMENTARI

Il presente confronto competitivo è regolato dalle disposizioni normative e regolamentari in quanto applicabili, che l'operatore economico dichiara di conoscere, tra cui si citano:

- Decreto legislativo 159/2011 "Codice leggi antimafia" testo vigente e Legge19/3/90, n. 55 recante disposizioni per la prevenzione della delinquenza di tipo mafioso, testo vigente;
- Legge n. 68/99 recante le norme sulla promozione dell'inserimento e dell'integrazione lavorativa delle persone disabili nel mondo del lavoro;
- D.lgs. 231 del 8 giugno 2001 "Disciplina della responsabilità amministrativa delle persone giuridiche, delle società e delle associazioni anche prive di personalità giuridica" e s.m.i.;
- Decreto Legislativo 30 Giugno 2003 n. 196, testo vigente, "Codice in materia di protezione dei dati personali";
- Regolamento (UE) 2016/679 del Parlamento europeo e del Consiglio del 27 Aprile 2016 relativo alla protezione delle persone fisiche con riguardo al trattamento dei dati personali,

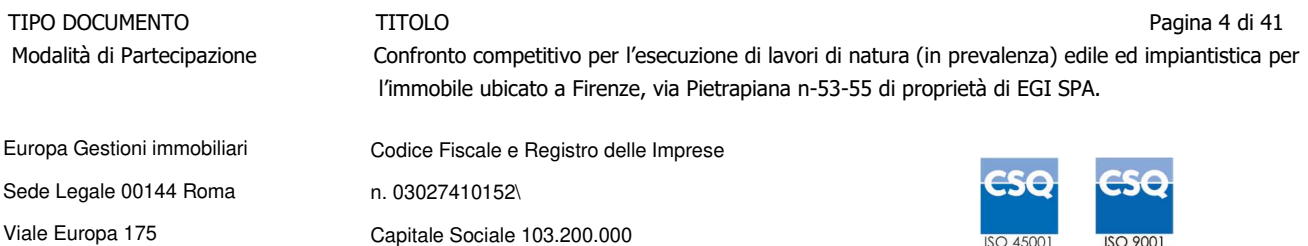

nonché alla libera circolazione di tali dati e che abroga la direttiva 95/46/CE (General Data Protection Regulation) d'ora in poi anche solo GDPR;

- D.lgs. 10/9/2003 n. 276 e s.m.i., recante norme in materia di occupazione e mercato del lavoro;
- D.lgs. 7 marzo 2005, n. 82, testo vigente, "Codice dell'Amministrazione digitale";
- Decreto del Ministero del Lavoro e della Previdenza Sociale 24 ottobre 2007 e s.m.i.;
- D.lgs. n. 81/2008 e s.m.i. recante norme in materia di tutela della salute e della sicurezza nei luoghi di lavoro;
- Codice civile ed ogni altra normativa in quanto applicabile;
- Tutte le disposizioni legislative e regolamentari vigenti in materia di lavoro e di assicurazioni sociali e quelle previste dai contratti collettivi pro tempore vigenti, anche in materia di tutela occupazionale;
- Tutte le altre disposizioni normative richiamate nel presente documento, nello schema di contratto, nel CSA e nei relativi allegati.

Responsabile della procedura di affidamento: **Maria Lucia Santina Mazzeo**

## **2** OGGETTO, E VALORE DELL'APPALTO

Oggetto del confronto competitivo è l'affidamento dei lavori di manutenzione straordinaria di natura edile (in prevalenza) ed impiantistica per l'immobile ubicato a Firenze, in via Pietrapiana n.53-55 di proprietà di Europa Gestioni Immobiliari S.p.A., come meglio specificato nel CSA allegato al presente documento e parte integrante dello stesso.

**Valore dell'appalto**: Importo complessivo posto a base del confronto competitivo al netto degli oneri fiscali, è pari ad € **11.165.000,00** di cui base confronto competitivo € **10.623.682,52** oltre agli oneri della sicurezza non soggetti a ribasso pari ad € **541.317,48.**

### **3** DURATA DELL'APPALTO

I lavori oggetto dell'appalto dovranno essere eseguiti entro 500 giorni naturali e consecutivi dalla data del verbale di consegna dei luoghi.

Resta inteso che detto termine finale potrà essere prorogato nei casi di sospensione dei lavori concessa da EGI e non riferibili a negligenza od imperizia dell'Appaltatore, con le modalità e secondo le tempistiche riportate nel CSA.

**4** MODALITA' DI ASSEGNAZIONE

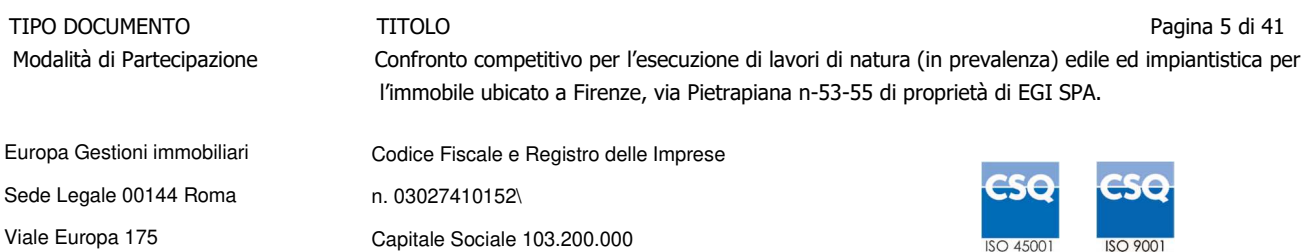

L'assegnazione avverrà con l'applicazione del criterio dell'Offerta Economicamente più Vantaggiosa (OEPV), in analogia a quanto previsto dall'articolo 95 del DLgs. 50/16 e s.m.i. come di seguito riportato:

- all'offerta tecnica (PT) potrà essere attribuito un punteggio massimo di: 70 punti;
- all'offerta economica (PE) potrà essere attribuito un punteggio massimo di: 30 punti.

Sarà considerata offerta economicamente più vantaggiosa quella che avrà totalizzato il massimo punteggio in applicazione della seguente formula, tenendo presente che i conteggi verranno effettuati con l'approssimazione alla 3a cifra decimale:

## $Ptot = PT + PF$

Dove

- PT è il punteggio assegnato all'offerta tecnica;
- PE è il punteggio assegnato all'importo complessivo offerto.

Le modalità di calcolo ed attribuzione del punteggio relativo alle offerte tecniche ed economiche (PT e PE) presentate sono puntualmente descritte nell'Allegato 2 "Allegato tecnico alle modalità di partecipazione".

In presenza di concorrenti che abbiano ottenuto lo stesso miglior punteggio totale, la graduatoria tra le offerte sarà stilata prendendo in considerazione l'ordine dei punteggi economici.

Nel caso in cui persista la condizione di parità di massimo punteggio, conseguente all'identico miglior punteggio economico ottenuto da più operatori economici partecipanti, la graduatoria tra le offerte sarà stilata secondo l'ordine cronologico d'arrivo delle stesse come indicato dall'orario registrato in automatico dal sistema.

## **5** REQUISITI DI PARTECIPAZIONE E SOGGETTI AMMESSI

L'operatore economico dovrà possedere i seguenti **requisiti di partecipazione**:

- a) Insussistenza di tutti i motivi di esclusione in analogia a quanto previsto dall'art. 80 D.Lgs. 50/2016 e s.m.i;
- b) **Certificazione conforme alla norma UNIEN ISO 9000**, in corso di validità (per gli operatori economici in possesso di attestazione SOA superiore alla classe II).

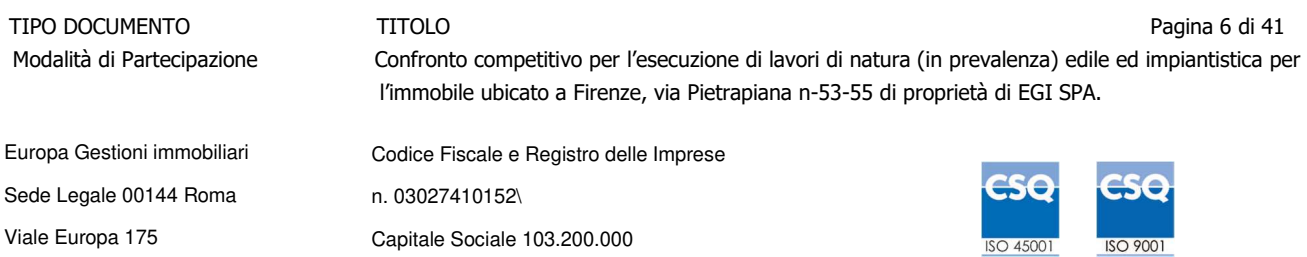

c) **Attestazione SOA,** in corso di validità, per le categorie: OG1 "Edifici civili e industriali", OG11" Impianti tecnologici" e OS21" Opere strutturali speciali", con classifica adeguata, in analogia all'art - 61, comma 4 del DPR 207/2010 e s.m.i, secondo la tabella di seguito riportata relativa alle lavorazioni e classifiche indicate:

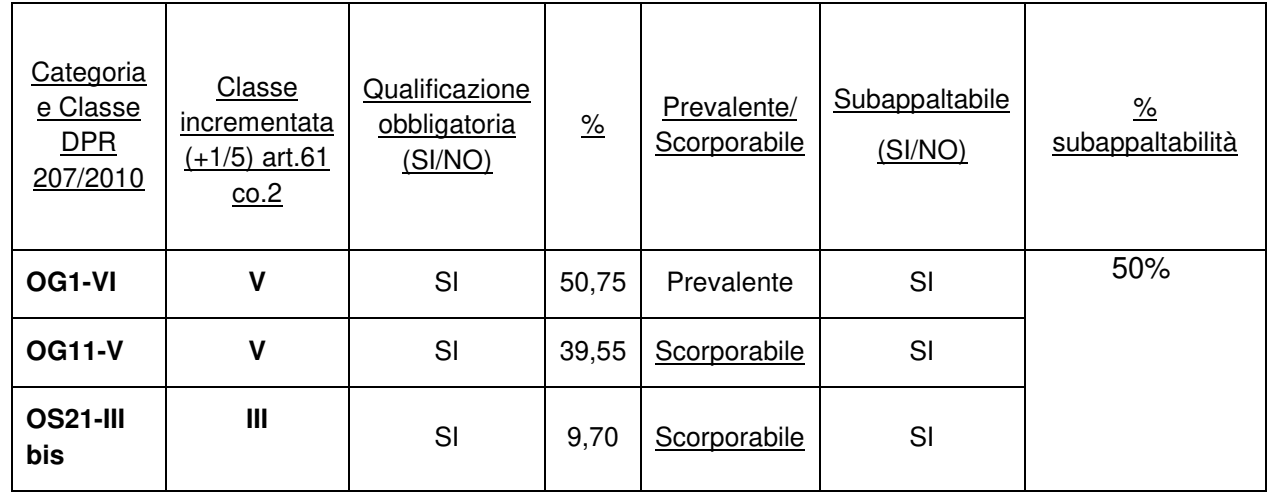

La qualificazione SOA abilita l'operatore economico a partecipare nei limiti della propria classifica incrementata di un quinto (in analogia all' art. 61 comma 2 del D.P.R. 207/2010).

**Si precisa che la categoria OS21 è a qualificazione obbligatoria, qualora l'operatore economico non ne fosse in possesso potrà costituirsi in R.T.I. oppure dovrà necessariamente indicarne il subappalto nell'All.A "Modulo Manifestazione d'interesse": in tal caso la classe della categoria prevalente OG1 dovrà coprire anche l'importo della categoria scorporabile OS21.** 

**d)** Iscrizione alla C.C.I.A.A. o organismo equipollente in caso di operatori economici appartenenti

all'Unione Europea.

### **Non è ammesso il ricorso all'istituto dell'avvalimento.**

#### **Soggetti Ammessi**

E' ammessa la partecipazione di operatori economici sia in forma singola che in forma di RTI (Raggruppamenti Temporanei di Imprese), di consorzi tra società cooperative di produzione e lavoro, di consorzi ordinari e di consorzi stabili, anche in forma di società consortili, definiti in analogia a quanto previsto all'art. 45 del D. Lgs. 50/2016 e s.m.i..

Non è ammesso alla procedura l'operatore economico che partecipi singolarmente e quale componente di un RTI/Consorzio Ordinario costituito o costituendo, ovvero partecipante a più RTI/Consorzi Ordinari costituiti o costituendi, pena esclusione dell'Impresa medesima e del RTI/Consorzio Ordinario al quale l'Impresa partecipa.

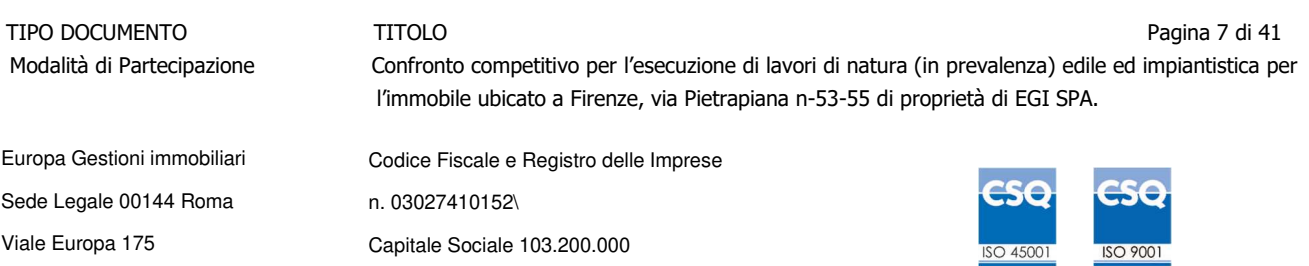

In caso di RTI/Consorzi ordinari costituiti o costituendi, l'offerta comporta la responsabilità solidale nei confronti di EGI, da parte di tutti i soggetti raggruppati.

I Consorzi Stabili devono indicare in sede di manifestazione di interesse per quali consorziati il consorzio concorre; a questi ultimi è fatto divieto di partecipare, in qualsiasi altra forma, pena esclusione dalla procedura del consorzio medesimo e del consorziato.

Nel caso di partecipazione in RTI /Consorzi ordinari l'impresa mandataria dovrà possedere i requisiti in misura maggioritaria in analogia a quanto previsto all'art 92 del D.P.R: 207/2010 e s.m.i.

Non sono ammesse le aggregazioni tra operatori economici aderenti al contratto di rete ai sensi della l. n. 33/2009 ed i soggetti che abbiano stipulato il contratto di gruppo europeo di interesse economico (GEIE) ai sensi del d.lgs. n. 240/1991.

**Non è ammessa la partecipazione di soggetti in concordato preventivo con continuità aziendale o che hanno depositato domanda di ammissione al concordato suddetto.** 

#### 6 VISITA DEI LUOGHI DI ESECUZIONE DELL'APPALTO

La presentazione dell'Offerta presuppone e comporta la conoscenza dei luoghi, di tutte le condizioni che possono influire sull'esecuzione.

Il sopralluogo dovrà essere effettuato dal legale rappresentante o procuratore o direttore tecnico del concorrente o da altra figura tecnica appositamente delegata.

A tale proposito si precisa che EGI rilascerà, firmandola, **attestazione di avvenuto sopralluogo** (**All. H**), da allegare alla documentazione del confronto competitivo. **In caso di mancata esecuzione del sopralluogo il concorrente non verrà ammesso alle fasi successive del confronto competitivo e la sua offerta non verrà presa in considerazione**.

Ai fini dell'effettuazione del prescritto sopralluogo, i concorrenti devono inoltrare ad EGI , prima del termine fissato per la chiusura della RDO on line e, in ogni caso, tre giorni prima della data richiesta per il sopralluogo, una domanda di sopralluogo indicando nome e cognome, con i relativi dati anagrafici delle persone incaricate di effettuare il sopralluogo.

La richiesta deve specificare l'indirizzo, i numeri di telefono e di mail a cui indirizzare la convocazione.

Ciascun concorrente può indicare al massimo due persone. Non è consentita l'indicazione di una stessa persona da più concorrenti, qualora si verifichi ciò la seconda indicazione non verrà presa in considerazione e di tale situazione verrà reso edotto il concorrente

#### **Per appuntamento contattare Mirta Palmieri – tel.: 377 1617439 oppure Luca Magi –tel. 377 1605876**

Prenotare 3 gg. prima della visita inviando una e-mail all'indirizzo: **mirta.palmieri@posteitaliane.it; lucaa.magi@posteitaliane.it; giuseppe.minotti@posteitaliane.it.** 

### **7** SVOLGIMENTO DEL CONFRONTO COMPETITIVO E MODALITA' DI SUPPORTO

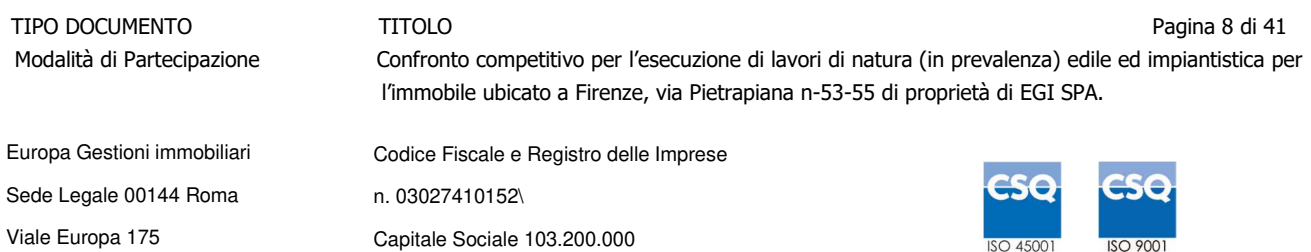

Il presente confronto competitivo si svolgerà all'interno del portale www.posteprocurement.it mediante lo strumento della raccolta di offerte in busta chiusa digitale (d'ora in poi anche solo "RDO on line").

Si consiglia di formulare la risposta alla RDO on line almeno 3 ore prima del termine fissato per la presentazione dell'offerta, al fine di poter eventualmente ricevere adeguato supporto.

#### **Modalità di supporto**

Nel caso in cui, l'operatore economico abbia riscontrato problemi tecnici, tali da impedire l'inserimento a sistema della risposta alle RDO on line, devono essere segnalati entro 20 minuti dal termine fissato per la presentazione della risposta alla presente procedura, inviando un fax al numero +39 02.266.002.228

oppure, in alternativa, utilizzando lo strumento della messaggistica on line (seguendo le indicazioni riportate al paragrafo "Come utilizzare lo strumento della messaggistica" nel documento "Utilizzo della Piattaforma").

Qualora entro 20 minuti dal termine di cui sopra non pervenisse alcuna comunicazione da parte degli operatori economici, Poste non accetterà reclami.

Per verificare la giusta causa degli eventuali problemi tecnologici segnalati da uno o più operatori economici, si provvederà ad analizzare mediante log file la reale consistenza di quanto dichiarato.

La richiesta di abilitazione dovrà comunque essere completata entro il **11/11/2022, ore 13:00.**

Oltre tale data l'abilitazione non potrà essere garantita.

## **7** MODALITA' DI PARTECIPAZIONE

#### **7.1 Termini per la presentazione dell'offerta e svolgimento della procedura**

La documentazione richiesta ai fini della partecipazione, nonché l'offerta tecnica ed economica, dovranno pervenire telematicamente, all'interno del portale www.posteprocurement.it, nelle aree e nelle sezioni di competenza delle RdO on line, entro e non oltre le **ore 10:00 del giorno 17/11/2022,** termine perentorio ed essenziale, secondo le modalità di seguito descritte.

Il sistema non accetta domande di partecipazione/offerte presentate con modalità differenti.

#### **Forma di partecipazione**

L'operatore economico dovrà selezionare, nell'area "Qualificazione" della "RDO on line", la forma di partecipazione (Impresa singola, R.T.I., Consorzio ecc.).

La stessa informazione dovrà essere fornita anche nell'Allegato A "Modulo di Manifestazione d'interesse" al presente documento.

### **7.2 Documentazione richiesta ai fini della partecipazione**

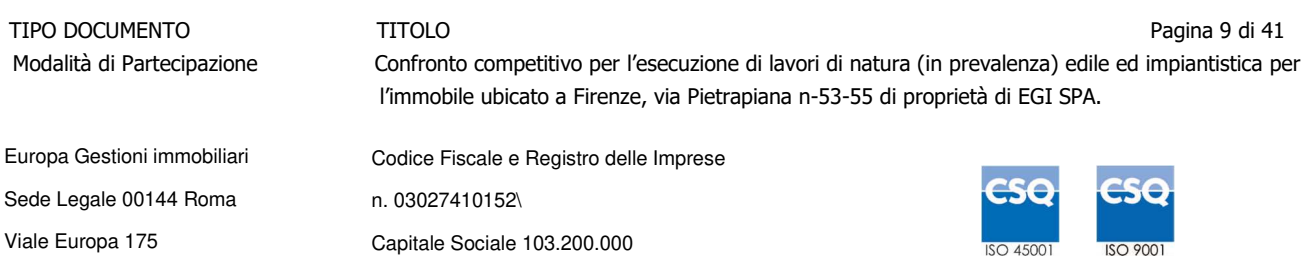

Per poter partecipare al presente confronto competitivo, l'operatore economico dovrà inserire, seguendo le indicazioni riportate al paragrafo" Modalità e note per l'inserimento dei documenti a portale" nel documento "Utilizzo della Piattaforma\_ Procedura Aperta Monolotto\_2\_1" e trasmettere telematicamente (seguendo le indicazioni riportate al paragrafo "Come trasmettere la propria risposta alle RDO on line"), la seguente documentazione:

- 1. Modulo di Manifestazione di interesse Allegato A, reso e sottoscritto digitalmente dal legale rappresentante o procuratore, ai sensi del D.P.R. 445/2000 e s.m.i. Nel caso in cui tale Allegato sia reso da un procuratore dovranno essere forniti, nello stesso documento, gli estremi della procura. Il modulo fornito è editabile. L'operatore economico dovrà compilare solo i campi di competenza lasciando vuoti gli altri.
- 2. Dichiarazione sostitutiva redatta utilizzando l'Allegato A1, resa e sottoscritta digitalmente dal legale rappresentante o procuratore, ai sensi del D.P.R. 445/2000 e s.m.i. L'operatore economico dovrà compilare solo i campi di competenza lasciando vuoti gli altri.
- 3. Dichiarazione sostitutiva di certificato di iscrizione dell'impresa presso la CCIAA (ai sensi degli art. 46 e 47 del D.P.R. 28 dicembre 2000 n. 445 e s.m.i.), con indicazione dei soggetti di cui all'art. 85 del D.Lgs 159/2011 e s.m.i. resa dal legale rappresentante/procuratore dell'operatore economico concorrente, ai sensi del D.P.R. 445/2000 e s.m.i e sottoscritta digitalmente dallo stesso, redatta secondo lo schema dell'Allegato B; in caso di Consorzio dovrà essere compilato e firmato digitalmente l'Allegato D\_"Dichiarazione sostitutiva Consorzi - Art. 85 D.Lgs. n. 159/2011".
- 4. Dichiarazione relativa ai soggetti in analogia all'art. 80 D.Lgs. 50/2016, redatta utilizzando l'Allegato "Dichiarazione relativa ai soggetti di cui all' art. 80 comma 3" sottoscritta digitalmente dal legale rappresentante o procuratore dell'Impresa, redatta secondo lo schema dell'Allegato C;
- 5. Attestazione SOA in corso di validità. La copia della certificazione dovrà essere accompagnata da una dichiarazione di copia conforme all'originale sottoscritta digitalmente ai sensi del D.P.R. 445/2000 dal legale rappresentante o procuratore dell'operatore economico partecipante.
- 6. Certificazione conforme alla norma UNIEN ISO 9000, in corso di validità (per gi operatori economici in possesso di attestazione SOA superiore alla classe II).–Sistemi di gestione della qualità, rilasciata da organismi accreditati. La copia della certificazione dovrà essere accompagnata da una dichiarazione di copia conforme all'originale sottoscritta digitalmente ai sensi del D.P.R. 445/2000 dal legale rappresentante o procuratore dell'operatore economico partecipante.
- 7. Allegato H: Attestazione di avvenuto sopralluogo;

#### **N.B. LA MANCATA ESECUZIONE DEL SOPRALLUOGO PRIMA DELLA SCADENZA DEL TERMINE DI PRESENTAZIONE DELLA MANIFESTAZIONE D'INTERESSE/OFFERTA COSTITUIRA' CAUSA DI NON AMMISSIONE ALLA FASE SUCCESSIVA DI APERTURA DELL'OFFERTA TECNICA ED ECONOMICA.**

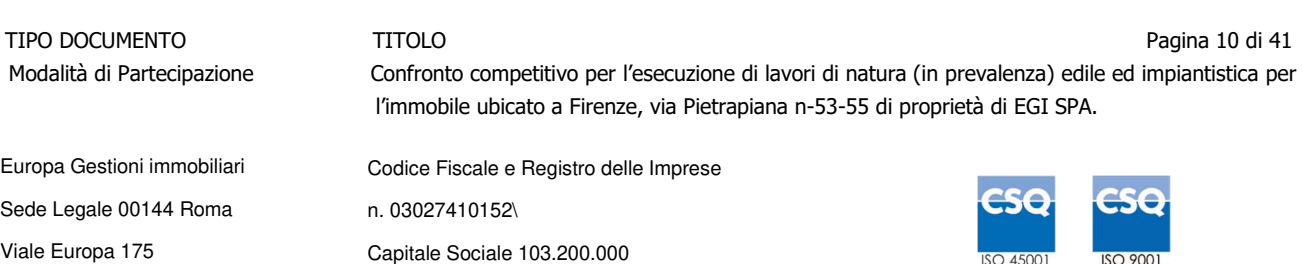

- 8. Garanzia Provvisoria in analogia all'art. 93 comma 1, D.Lgs. 50/2016", nella misura del 2% dell'importo del confronto competitivo, compresi oneri della sicurezza, della validità di almeno 180 gg dalla data di chiusura della RDO online da costituire, alternativamente, mediante:
	- 1. Versamento, in contanti o in titoli del debito pubblico garantiti dallo Stato al corso del giorno del deposito, fermo restando il limite di utilizzo del contante di cui all'art 49, co. 1 D.Lgs. 231/2007, presso una Sezione di Tesoreria Provinciale o presso le aziende autorizzate, a titolo di pegno a favore di questa stazione appaltante.

In caso di cauzione costituita in titoli del debito pubblico, deve essere inserita a portale la copia scansionata del titolo sottoscritta digitalmente dal proprio legale rappresentante o procuratore;

Il versamento potrà essere effettuato anche sul conto corrente postale intestato a Poste Italiane S.p.A. – Codice IBAN IT95 D 07601 03200 000090206004 la causale di versamento dovrà riportare:

la Ragione Sociale dell'operatore economico che effettua il versamento;

 la seguente dicitura:"Cauzione Provvisoria: Appalto lavori di manutenzione straordinaria di natura edile (in prevalenza) ed impiantistica per l'immobile ubicato a Firenze, in via Pietrapiana n.53-55 di proprietà di Europa Gestioni Immobiliari S.p.A ".

In tal caso, deve essere inserita a portale la copia scansionata della quietanza sottoscritta digitalmente dal proprio legale rappresentante o procuratore.

- 2. Fideiussione bancaria rilasciata da un Istituto di credito ai sensi della vigente normativa in materia di attività bancaria e creditizia (D.Lgs. 385/93 e s.m.i.).
- 3. Polizza assicurativa rilasciata, ai sensi della legge 10 giugno 1982 n. 348 e successive modificazioni, da Società di Assicurazioni autorizzata all'esercizio del ramo cauzioni.
- 4. Fideiussione rilasciata da un intermediario finanziario iscritto nell'albo di cui all'articolo 106 del decreto legislativo 1° settembre 1993, n. 385, che svolge in via esclusiva o prevalente attività di rilascio di garanzie e che sono sottoposti a revisione contabile da parte di una società di revisione iscritta nell'albo previsto dall'articolo 161 del decreto legislativo 24 febbraio 1998, n. 58 e che abbiano i requisiti di solvibilità richiesti dalla vigente normativa bancaria assicurativa.

#### **Con riferimento ai precedenti punti 2), 3) e 4), a comprova dell'avvenuta costituzione della polizza/fideiussione, l'operatore economico deve inserire a portale:**

1) originale in formato elettronico/copia scansionata della fideiussione/polizza/cauzione, sottoscritta digitalmente dal legale rappresentante/procuratore dell'istituto bancario, assicurativo o dall'intermediario finanziario.

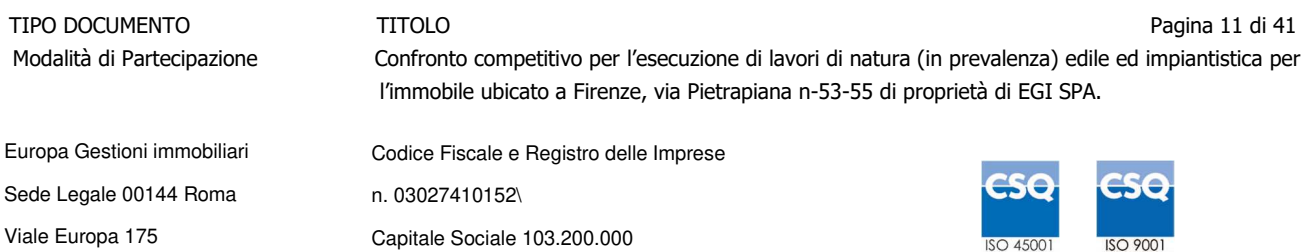

in alternativa

2) copia scansionata dell'originale della fideiussione/polizza/cauzione sottoscritta tradizionalmente dal legale rappresentante/procuratore dell'istituto bancario, assicurativo o dall'intermediario finanziario. Detto documento dovrà essere accompagnato da una dichiarazione, prodotta ai sensi del DPR 445/2000, attestante la conformità all'originale in proprio possesso, sottoscritta digitalmente dal rappresentante legale /procuratore dell'operatore economico partecipante.

Dalle suddette garanzie dovranno evincersi i poteri di firma del fidejussore.

#### In alternativa detti poteri possono risultare da:

- dichiarazione di autenticità che attesti i poteri di firma del fidejussore resa e sottoscritta digitalmente dal notaio
- oppure dichiarazione del fidejussore resa ai sensi e con le forme del DPR 445/2000 e firmata digitalmente dallo stesso con la quale il dichiarante attesti in virtù di quale atto gli siano conferiti i poteri per rilasciare la fidejussione

### **La garanzia provvisoria di cui ai punti 2, 3 e 4 deve contenere:**

- l'espressa rinuncia alla preventiva escussione del debitore principale, di cui all'art. 1944 c.c.;
- la rinuncia al termine di cui all'art. 1957, comma 2, del c.c.;
- l'operatività della garanzia entro 15 giorni a prima richiesta scritta della Stazione appaltante.

Inoltre l'operatore economico potrà avvalersi delle eventuali riduzioni ai sensi di quanto previsto in analogia al citato art 93 comma 7 del D.Lgs. 50/16 e s.m.i.. Per fruire di tali benefici l'operatore economico dovrà inserire a portale la documentazione utile a comprovare il possesso dei requisiti previsti per la riduzione dell'importo della cauzione.

Avvenuta l'assegnazione definitiva, si disporrà lo svincolo della garanzia provvisoria costituita dagli operatori economici non assegnatari, ponendo in essere le formalità necessarie.

Nessun interesse verrà riconosciuto all'operatore economico sulle somme costituenti la garanzia provvisoria.

La garanzia provvisoria dell'operatore economico assegnatario resterà vincolata fino alla sua sostituzione con la garanzia definitiva ed alla successiva stipula del contratto.

Qualora al momento della sua scadenza non sia ancora intervenuta l'assegnazione la garanzia medesima dovrà essere rinnovata per ulteriori 180 giorni.

Tutte le garanzie devono essere conformi agli schemi tipo approvati in analogia all'art. 103 c. 9 del d.lgs. 50/2016.

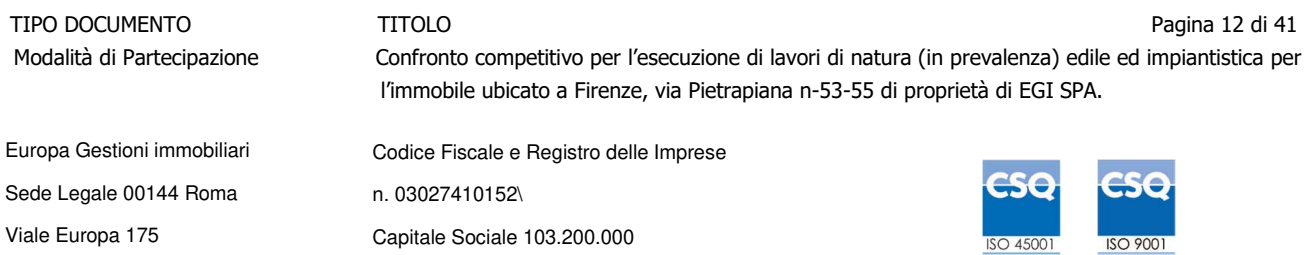

**N.B. LA MANCATA COSTITUZIONE DELLA PREDETTA GARANZIA PROVVISORIA PRIMA DELLA SCADENZA DEL TERMINE DI PRESENTAZIONE DELLA MANIFESTAZIONE DI INTERESSE/OFFERTA COSTITUIRA' CAUSA DI ESCLUSIONE DAL CONFRONTO COMPETITIVO.** 

**Per gli operatori economici stabiliti in altri Stati nei quali non vi è un sistema di attestazione analogo a quello vigente in Italia a cura delle Società Organismi di Attestazione, dovranno essere prodotti:**

9. Documento attestante l'iscrizione ad Organismo equipollente alla C.C.I.A.A. La copia della certificazione dovrà essere accompagnata da una dichiarazione di copia conforme all'originale sottoscritta digitalmente ai sensi del D.P.R. 445/2000 dal legale rappresentante o procuratore dell'operatore economico partecipante.

10) **Allegato E:** Requisiti di qualificazione degli operatori economici stabiliti in altri Stati, resa e sottoscritta digitalmente dal legale rappresentante o procuratore, ai sensi del D.P.R. 445/2000 e s.m.i.

**N.B. Poste Italiane si riserva la facoltà di richiedere ogni utile precisazione/integrazione in ordine alla documentazione presentata ai fini della partecipazione**.

#### **7.3 Trasmissione della "RDO on line"**

La procedura si svolgerà all'interno del portale www.posteprocurement.it mediante lo strumento della raccolta di offerte in busta chiusa digitale (d'ora in poi anche solo "RdO on line").

Per partecipare alla procedura l'operatore economico interessato dovrà:

- a) inserire nell'area "Qualificazione" della RdO on line, la documentazione amministrativa richiesta ai fini della partecipazione di cui al precedente paragrafo;
- b) formulare la propria offerta tecnica ed economica, di cui ai seguenti paragrafi, secondo le modalità indicate nella procedura di affidamento;
- c) trasmettere telematicamente la propria risposta alla RdO on line secondo le modalità di cui al paragrafo "Come trasmettere la propria risposta alla RdO on line" del documento "Utilizzo della Piattaforma\_Procedura Aperta Monolotto\_2\_1"

#### **7.4 Offerta tecnica**

Per formulare la propria offerta tecnica, l'operatore economico dovrà seguire quanto indicato nel documento "Utilizzo della Piattaforma\_Procedura Aperta Monolotto\_2\_1al paragrafo "Modalità e note per l'inserimento dei documenti a portale" e "Come trasmettere la propria risposta alle RDO on line" la seguente documentazione:

a) "Offerta tecnica", redatta utilizzando **l'Allegato 3 "Modulo offerta tecnica**" debitamente compilato e sottoscritto digitalmente dal legale rappresentante o procuratore;

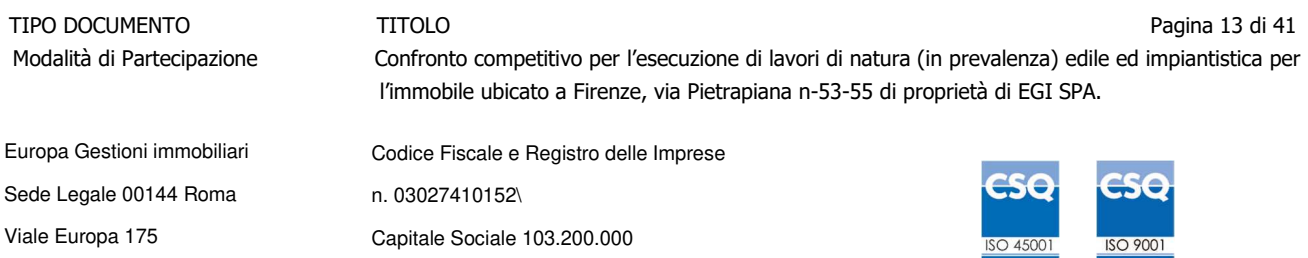

b) Documenti a corredo dell'offerta tecnica così come previsti nell'Allegato 2" Allegato tecnico alle modalità di partecipazione"

Non è ammesso riferimento a documenti già presentati a Poste Italiane in occasione di altre gare o contratti stipulati.

Si precisa che il file contenente l'"Offerta tecnica" dovrà essere denominato "Offerta tecnica" in modo da renderlo immediatamente e inequivocabilmente individuabile in relazione al suo contenuto.

Il mancato inserimento della documentazione, costituente l'offerta tecnica comporta la mancata attribuzione del punteggio per i requisiti cui detta documentazione si riferisce.

Tutta la documentazione costituente l'Offerta tecnica non dovrà includere tassativamente alcuna indicazione, diretta o indiretta, riferita agli elementi costituenti l'offerta economica formulata.

#### **7.5 Offerta economica**

Per formulare e trasmettere telematicamente la propria offerta economica, l'operatore economico dovrà seguire quanto indicato nel documento "Utilizzo della Piattaforma\_Procedura Aperta Monolotto 2 1,ai paragrafi "Modalità e note per l'inserimento dei documenti a portale" e "Come trasmettere la risposta alla RDO on line" la seguente documentazione:

1. **[Pena esclusione] Modulo offerta economica**, debitamente compilato, utilizzando l'allegato 4 e sottoscritto digitalmente dal legale rappresentante o procuratore.

Il Modulo offerta (Allegato 4) si compone di 3 fogli oltre il foglio 1 delle "Istruzioni per la compilazione":

- a. Foglio 2 "Offerta Prezzi"
- b. Foglio 3 "Riepilogo"
- c. Foglio 4 "Dettaglio Prezzi 75%"

L' operatore economico dovrà riportare seguendo le indicazioni contenute nel foglio "Istruzioni per la compilazione":

Nel foglio 3 "Riepilogo"

- la propria ragione sociale per esteso;
- l'importo degli oneri per la sicurezza aziendale ricompresi nelle spese generali;

Nel foglio 2 "Offerta Prezzi"

- i prezzi unitari per le voci indicate. Il sistema riporterà in automatico il valore totale.

Nel foglio 4 "Dettaglio Prezzi 75%"

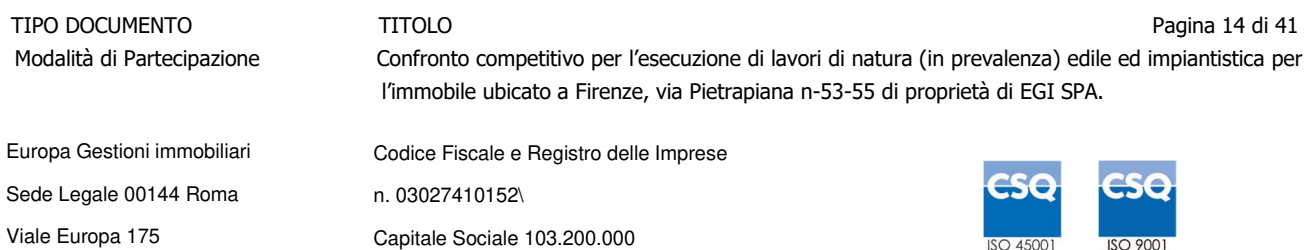

- la percentuale di incidenza della manodopera per ogni singola voce riportata;
- la percentuale relativa all' utile dell'Impresa;
- la percentuale relativa alle spese generali.

Queste due ultime percentuali, sono riportate in automatico su tutte le voci.

Le voci di prezzo sono riportate in automatico dal sistema nel foglio elettronico in questione.

Verranno calcolati automaticamente i seguenti valori:

- il ribasso generale offerto;
- l'importo totale offerto;

- il totale complessivo dell'appalto, al netto di IVA, compresi gli oneri per la sicurezza non soggetti a ribasso.

Il ribasso offerto sul prezzo a base del confronto competitivo è calcolato automaticamente fino alla 3° cifra decimale.

2. **Dichiarazioni sostitutive familiari conviventi maggiorenni, redatte secondo l'Allegato B bis.** Le suddette dichiarazioni dovranno essere rese singolarmente e sottoscritte digitalmente da ciascuno dei soggetti previsti in analogia all'art. 85 del D.lgs. 159/2011 e s.m.i.. Qualora i soggetti in questione non fossero in possesso di certificato di firma digitale dovrà essere prodotta per ciascuno di essi copia scansionata della suddetta dichiarazione firmata tradizionalmente dagli stessi, unitamente a copia scansionata dei singoli documenti d'identità. Tali dichiarazioni dovranno essere sottoscritte digitalmente dal legale rappresentante/procuratore dell'operatore economico e accompagnate da una dichiarazione di conformità all'originale, sottoscritta digitalmente dallo stesso.

Si ricorda che l'importo per il quale l'operatore economico si impegna ad eseguire i lavori oggetto dell'appalto, senza riserve né condizioni, al netto degli oneri fiscali, dovrà essere inferiore all'importo posto a base del confronto competitivo.

Le prestazioni sono comprensive di eventuali spese di viaggio e trasferta.

Non sono ammesse, pena esclusione:

- offerte totali pari a zero;
- offerte parziali;
- offerte superiori all'importo base del confronto competitivo;
- riserve alle condizioni poste a base del confronto competitivo.

Nel caso in cui il partecipante inserisca più di un "Modulo di offerta economica", Poste prenderà in considerazione l'ultimo modulo pervenuto a sistema in ordine cronologico.

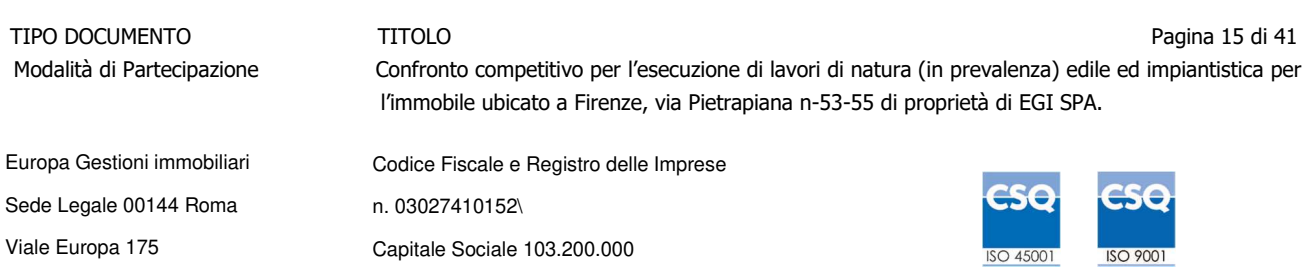

Qualora non fosse possibile procedere all'apertura del file contenente l'offerta economica per motivi tecnici indipendenti dall'utilizzo della piattaforma, si procederà all'esclusione dal confronto competitivo dell'operatore economico.

Si precisa che il file contenente l'offerta economica dovrà essere denominato "Offerta economica" in modo da renderlo immediatamente e inequivocabilmente individuabile, da parte del Team valutazione, in relazione al suo contenuto.

#### **Il mancato inserimento dell'Offerta economica comporta l'esclusione dell'operatore economico dal confronto competitivo.**

N.B. Ogni documento prodotto in copia scansionata di originale cartaceo dovrà essere accompagnato da una dichiarazione resa ai sensi del D.P.R. 445/2000 e s.m.i. e sottoscritta digitalmente dal legale rappresentante/procuratore dell'operatore economico partecipante, attestante la conformità all'originale in proprio possesso.

Il sistema non accetta risposte trasmesse dopo il termine fissato per la presentazione dell'offerta.

### **7.6 Ulteriori Note**

La trasmissione della risposta alla RDO on line costituisce accettazione implicita da parte dell'offerente di tutta la documentazione del confronto competitivo, risposte ai chiarimenti ed allegati inclusi.

### 8 SUBAPPALTO

È consentito di subappaltare parte del contratto ad operatori economici in possesso di categoria SOA e classifica adeguate all'esecuzione delle opere oggetto del subappalto.

Per il presente appalto la quota di subappaltabilità massima consentita è fissata nel 50% dell'importo complessivo contrattuale.

L'operatore economico che intende subappaltare parte del contratto a terzi dovrà esprimerne la facoltà nell'allegato A" Modulo di manifestazione di interesse". L'operatore economico sarà obbligato a trasmettere, entro venti giorni dalla data di ciascun pagamento effettuato nei suoi confronti, copia delle fatture quietanzate relative ai pagamenti corrisposti al subappaltatore, con l'indicazione delle ritenute di garanzia effettuate, con le modalità previste contrattualmente, fatto salvo quanto previsto in analogia all' art. 105 co.13 del D.Lgs. n.50/2016 e s.m.i.

In assenza di dichiarazione di subappalto in sede di confronto competitivo, si intende che l'operatore economico eseguirà in proprio tutte le prestazioni oggetto del contratto di appalto, salve le ipotesi di subaffidamenti che non integrino la fattispecie del subappalto. Pertanto, nel caso in cui l'appaltatore non abbia indicato in sede di offerta di voler ricorrere al subappalto, il contratto di appalto dovrà prevedere il divieto di subappaltare le prestazioni oggetto del contratto.

In analogia a quanto previsto dall'art. 105 comma 4 del Codice degli appalti, la possibilità, per l'operatore economico aggiudicatario del contratto, di procedere ad affidamenti in subappalto, previa autorizzazione della stazione appaltante, è subordinata alle seguenti condizioni:

TIPO DOCUMENTO TITOLO Pagina 16 di 41 Modalità di Partecipazione Confronto competitivo per l'esecuzione di lavori di natura (in prevalenza) edile ed impiantistica per l'immobile ubicato a Firenze, via Pietrapiana n-53-55 di proprietà di EGI SPA. Europa Gestioni immobiliari Codice Fiscale e Registro delle Imprese n. 03027410152\ Capitale Sociale 103.200.000 Sede Legale 00144 Roma Viale Europa 175

- che il subappaltatore sia qualificato nella relativa categoria SOA e sia in possesso di tutti i requisiti previsti in analogia all'art. 80 del Codice degli appalti;

- che all'atto dell'offerta siano stati indicati i lavori o le parti di opere ovvero i servizi e le forniture o parti di servizi e forniture che si intende subappaltare.

### 9 MODIFICHE ALLA PROCEDURA

Poste Italiane si riserva la facoltà:

- di apportare eventuali rettifiche e/o integrazioni che si dovessero rendere necessarie ai documenti messi a disposizione ai fini della presentazione delle rispettive risposte;
- di modificare i parametri della RDO on line;
- di posticipare il termine di scadenza di presentazione della manifestazione di interesse/offerta.

Qualora, nel corso della procedura, vengano apportate delle rettifiche/integrazioni/modifiche alle RDO on line, all'operatore economico, che ha effettuato almeno un accesso ad una delle RDO on line, perverrà una comunicazione (e-mail) con invito a prendere visione della modifica.

Le informazioni saranno riportate nell'apposita area "messaggi" ovvero come allegato nell'area "Allegati" della RDO on line.

Costituisce onere dell'operatore economico prendere visione delle eventuali rettifiche e/o integrazioni.

L'assenza di una comunicazione prima del termine fissato per la presentazione della risposta alla RDO on line e, comunque, la trasmissione telematica della risposta stessa, deve considerarsi quale presa visione ed accettazione integrale ed incondizionata delle modifiche apportate da Poste Italiane.

In caso di modifiche ai parametri di configurazione dell'area "Qualificazione" e/o dell'area "Offerta tecnica" e/o dell'area "Offerta economica" delle "RDO on line" il sistema provvederà a ritirare, in automatico, i dati eventualmente trasmessi dagli operatori economici.

In tal caso sarà necessario una volta eventualmente modificata la propria risposta, ripetere il processo descritto al paragrafo "Come trasmettere la propria risposta alla Rdo on line" del documento utilizzo della piattaforma.

Saranno escluse dal confronto competitivo le offerte che non recepiscano le modifiche/integrazioni introdotte da Poste Italiane e pertanto non riportino tutti gli elementi essenziali ai fini della valutazione ed eventuale comparazione delle offerte.

### 10 APERTURA E ANALISI DELLE RISPOSTE (INVERSIONE DOCUMENTALE)

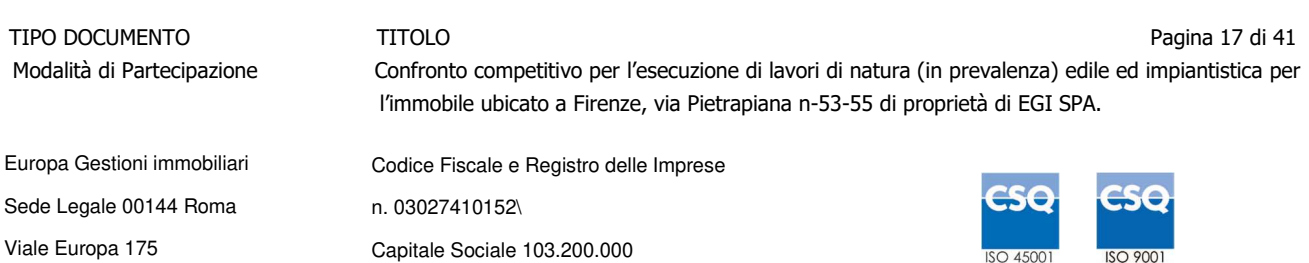

Allo scadere del termine di presentazione della documentazione richiesta (chiusura della RDO on line) ai fini dell'ammissione al confronto competitivo nonché dell'offerta tecnica/economica le risposte saranno acquisite definitivamente dal portale e, oltre ad essere non più modificabili, sono conservate dal portale stesso in modo da garantirne la segretezza.

A seguito della chiusura della RDO on line il Team di valutazione procederà, **in seduta riservata**, attraverso il portale, all'apertura della documentazione presentata e delle offerte formulate dagli operatori economici che hanno manifestato interesse, secondo le seguenti modalità:

- all'apertura dell'area "Qualificazione" della RDO on line con la constatazione e verifica dell'All. A "Modulo di manifestazione di interesse" e dell'ALL. H Dichiarazione di sopralluogo, prodotti da ciascuna Impresa;
- all'apertura delle offerte tecniche e alla definizione del punteggio tecnico;
- all'apertura delle offerte economiche ed alla definizione del punteggio economico;
- alla definizione del punteggio totale e della graduatoria provvisoria.
- eventuale verifica di congruità laddove l'offerta appaia anormalmente bassa;
- alla verifica e analisi della documentazione amministrativa in ordine all'assenza di motivi di esclusione nei confronti del miglior offerente, fermo restando la facoltà di effettuare tali verifiche nei confronti di altro/i partecipante/i. In caso di esito negativo della verifica si procederà all'esclusione del suddetto operatore economico, e così via nella verifica di tutti i partecipanti secondo l'ordine di graduatoria;
- alla definizione della graduatoria finale.

Poste Italiane potrà invitare, attraverso lo strumento della messaggistica on line, gli operatori economici a trasmettere eventuali chiarimenti che si rendessero necessari per una più facile valutazione della documentazione presentata con facoltà di assegnare a tal fine un termine perentorio entro il quale detti completamenti e/o chiarimenti devono essere trasmessi.

Al termine delle predette attività verrà data comunicazione tramite messaggistica di portale.

Le eventuali esclusioni verranno comunicate utilizzando lo strumento della messaggistica on line.

### 10 DOCUMENTAZIONE DA PRESENTARE IN CASO DI R.T.I. O CONSORZI

#### **10.1 Documentazione richiesta ai fini della partecipazione**

Con riferimento alla documentazione richiesta al paragrafo 7.2 – "Documentazione richiesta ai fini della partecipazione" si precisa quanto segue:

#### **1) – All. A Modulo di manifestazione di interesse:**

**-** in caso di R.T.I. costituendo o Consorzio ordinario costituendo dovrà essere reso separatamente e sottoscritto digitalmente dai legali rappresentanti o procuratori di ciascuna Impresa partecipante al R.T.I. ;

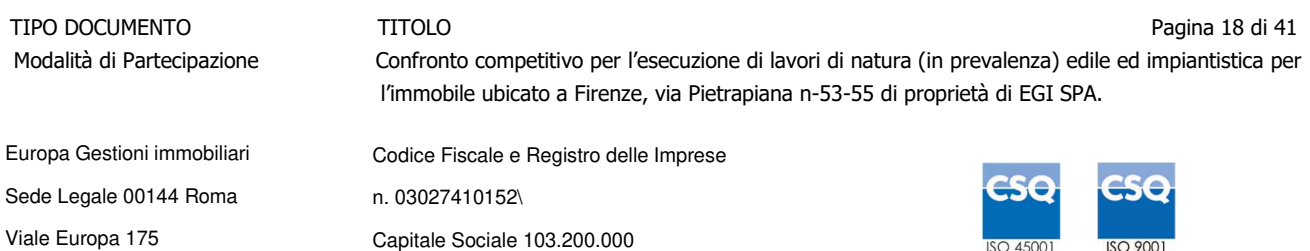

- **-** in caso di R.T.I. costituito potrà essere reso e sottoscritto digitalmente come precedentemente richiesto per il RTI costituendo oppure essere reso e sottoscritto digitalmente dal legale rappresentante o procuratore dell'Impresa mandataria;
- **-** in caso di Consorzio ordinario costituito e di Consorzi di cui alla lettera b) e c) dell'art. 45 del D.lgvo 50/2016 e s.m.ii dovrà essere reso separatamente e sottoscritto digitalmente dal legale rappresentante o procuratore del Consorzio e dai legali rappresentanti o procuratori di ciascuna Impresa consorziata indicata dal Consorzio ai fini della partecipazione al presente confronto competitivo;

#### **2) – All. A1\_ Dichiarazione sostitutiva della manifestazione di interesse;**

#### **3) – All. B\_ Dichiarazione sostitutiva di certificato di iscrizione dell'impresa presso la CCIAA**

**4) –All.C\_ Dichiarazione sostitutiva attestante l'insussistenza dei motivi di esclusione in analogia all'art. 80 D.Lgs. 50/2016** 

#### **Per i documenti relativi ai punti 2,3,4**

- **-** in caso di R.T.I./Consorzio ordinario costituito o costituendo dovrà essere reso separatamente e sottoscritto digitalmente dai legali rappresentanti o procuratori di ciascuna Impresa partecipante al R.T.I./ Consorzio;
- **-** in caso di Consorzi di cui alla lettera b) e c) dell'art. 45 del D.lgvo 50/2016 e s.m.ii dovrà essere reso separatamente e sottoscritto digitalmente dal legale rappresentante o procuratore del Consorzio e dai legali rappresentanti o procuratori di ciascuna Impresa consorziata indicata dal Consorzio come esecutrice;

**5) - Allegato D Dichiarazione sostitutiva Consorzi -** deve essere compilato in ogni sua parte in caso di Consorzi di cui alla lettera b) e c) dell'art. 45 del D.lgvo 50/2016 e s.m.ii dovrà essere reso e sottoscritto digitalmente dal legale rappresentante o procuratore del Consorzio.

**6) Attestazione SOA** in corso di validità.

**7) Certificazione conforme alla norma UNIEN ISO 9000**, in corso di validità.

I documenti relativi ai punti 6 e 7 dovranno essere prodotti da tutti i-componenti del RTI e del Consorzio con esclusione delle imprese indicate come consorziate esecutrici di Consorzi di cui alla lettera b) e c) dell'art. 45 del D.lgvo 50/2016 .

#### **6) Garanzia provvisoria:**

- **-** in caso di R.T.I. costituito, dovrà essere prestata, dall'Impresa mandataria con esplicita indicazione che il soggetto garantito è il Raggruppamento Temporaneo di Imprese;
- **-** in caso di R.T.I. costituendo, dovrà essere prestata, dall'Impresa che sarà nominata capogruppo con esplicita indicazione che i soggetti garantiti sono tutte le imprese associate;
- **-** in caso di Consorzio di cui all'art. 45 comma 2, lettera b) o c) del D.Lgs. 50/2016 nonché Consorzio ordinario costituito, dovrà essere prestata, dal Consorzio medesimo;
- **-** in caso di Consorzio ordinario costituendo, dovrà essere prestata, da una delle Imprese

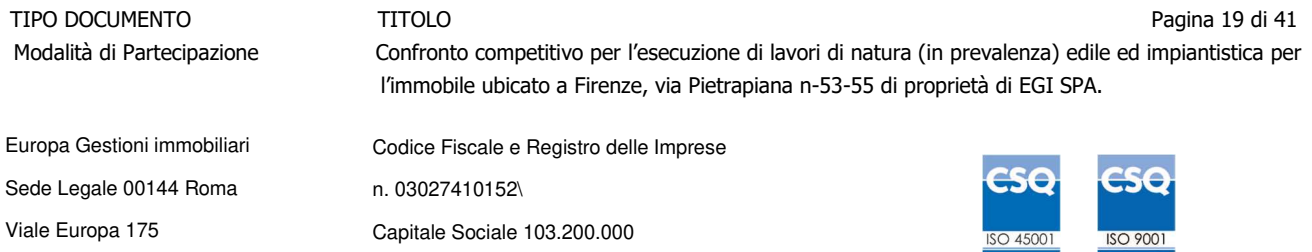

consorziande con indicazione che il soggetto garantito sono tutte le imprese che intendono costituirsi in Consorzio.

#### **10.2 Offerta tecnica ed economica**

#### **Con riferimento alla documentazione richiesta al paragrafo 7.4 "Offerta tecnica", si precisa che l'Allegato 3 "Modulo offerta tecnica":**

- **-** in caso di R.T.I. costituito, dovrà essere sottoscritto digitalmente dal legale rappresentante o procuratore dell'Impresa mandataria;
- **-** in caso di R.T.I. costituendo nonché Consorzio ordinario costituendo dovrà essere sottoscritto digitalmente dai legali rappresentanti o procuratori di ciascuna Impresa partecipante al R.T.I. o al Consorzio;
- **-** in caso di Consorzio di cui all'art. 45 comma 2, lettera b) o c) del D.Lgs. 50/2016 nonché Consorzio ordinario costituito, dovrà essere sottoscritto digitalmente dal legale rappresentante o procuratore del Consorzio.

#### **Con riferimento alla documentazione richiesta al paragrafo 7.5 "Offerta Economica" si precisa che l'allegato 4 "Modulo offerta economica":**

- **-** in caso di R.T.I. costituito, dovrà essere sottoscritto digitalmente dal legale rappresentante o procuratore dell'Impresa mandataria;
- **-** in caso di R.T.I. costituendo nonché Consorzio ordinario costituendo dovrà essere sottoscritto digitalmente dai legali rappresentanti o procuratori di ciascuna Impresa partecipante al R.T.I. o al Consorzio;
- **-** in caso di Consorzio di cui all'art. 45 comma 2, lettera b) o c) del D.Lgs. 50/2016 nonché Consorzio ordinario costituito, dovrà essere sottoscritto digitalmente dal legale rappresentante o procuratore del Consorzio.

#### **Il documento Dichiarazioni sostitutive relative ai familiari conviventi maggiorenni:**

- in caso di R.T.I. (costituito o costituendo) o Consorzio ordinario costituendo dovrà essere reso separatamente da ciascuna Impresa partecipante al R.T.I. o al Consorzio;
- in caso di Consorzio ordinario costituito e di Consorzio di cui alle lett. b) e c) dell'art. 45 del D.Lgs. 50/2016, dovrà essere reso dal Consorzio stesso e da ciascuna Impresa consorziata indicata dal Consorzio nel modello Allegato D "Dichiarazione sostitutiva Consorzi/ Art. 85 D.lgs. n. 159/2011", nonché dalle consorziate esecutrici qualora le medesime non rientrino tra quelle da elencarsi nel citato allegato.

#### **Si fa presente altresì che:**

- **-** in caso di R.T.I./Consorzio costituito dovrà essere inserita a portale, nell'Area "Qualificazione" della RDO on line, la copia scansionata del mandato collettivo speciale con rappresentanza conferito all'Impresa capogruppo in caso di RTI e Atto Costitutivo in caso di consorzio;
- **-** in caso di R.T.I. o Consorzio ordinario, devono essere altresì indicate, nel Modulo Manifestazione fi interesse (Allegato A), le parti dell'appalto (in percentuale e tipologia) che saranno svolte dalle singole imprese costituenti il R.T.I. o Consorzio stesso.
- **-** in caso di R.T.I. o Consorzio ordinario costituito, l'impresa mandataria dovrà altresì indicare,

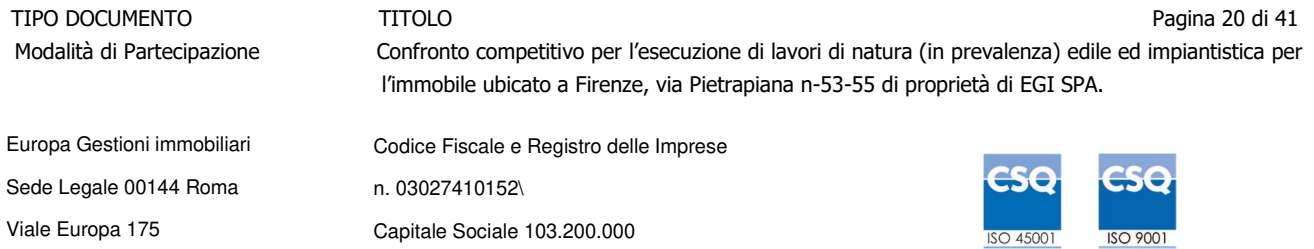

nel Modulo Manifestazione di interesse (Allegato A), i requisiti di qualificazione SOA (categoria/classifiche) delle singole imprese costituenti il R.T.I. o Consorzio stesso.

### 11 CAUSE DI ESCLUSIONE

Si procederà all'esclusione dal confronto competitivo in ogni caso previsto espressamente dal presente documento e nei relativi allegati, nonché nei casi previsti analogamente all'art. 80 dal D. Lgs n.50 /2016 e s.m.i., qui richiamato esclusivamente ai fini dell'identificazione delle fattispecie ivi definite.

Saranno escluse dal confronto competitivo le offerte nelle quali siano sollevate eccezioni e/o riserve di qualsiasi natura alle condizioni di esecuzione specificate nei documenti del confronto competitivo nonché alle condizioni minime e/o inderogabili stabilite nella presente, nello schema di contratto, nelle specifiche tecniche e relativi allegati, ovvero che siano sottoposte a condizione e/o che sostituiscano, modifichino e/o integrino le predette condizioni dei lavori oggetto della presente procedura.

Costituirà altresì cause di esclusione:

- la mancata presentazione dei documenti richiesti a pena di esclusione;
- la presenza di un documento sottoscritto con firma digitale (laddove espressamente richiesta a pena di esclusione) non valida alla data di sottoscrizione.

La firma è considerata valida se sussistono queste tre condizioni:

- il file è integro nella sua struttura (contiene il documento, il certificato digitale del firmatario e la firma digitale);
- il certificato digitale del firmatario è stato rilasciato da un ente certificatore iscritto all'elenco pubblico dell'Agenzia per l'Italia Digitale e non è scaduto alla data di sottoscrizione;
- il certificato digitale del firmatario non è stato revocato o sospeso dall'ente certificatore che lo ha rilasciato.

12 ASSEGNAZIONE E ADEMPIMENTI DELL'AFFIDATARIO

A conclusione delle attività del Team di valutazione ed una volta determinata la graduatoria del confronto competitivo, Poste Italiane provvederà, con apposite note, utilizzando lo strumento di messaggistica del modulo "Post aggiudicazione e Contratti":

- a comunicare, all' operatore economico individuato quale migliore offerente, l'assegnazione;
- a comunicare l'esito del confronto competitivo a tutti gli operatori economici offerenti

Al fine di formalizzare il relativo contratto, l' operatore economico assegnatario dovrà, mediante lo strumento della messaggistica del modulo "Post assegnazione e Contratti", inserire (seguendo le

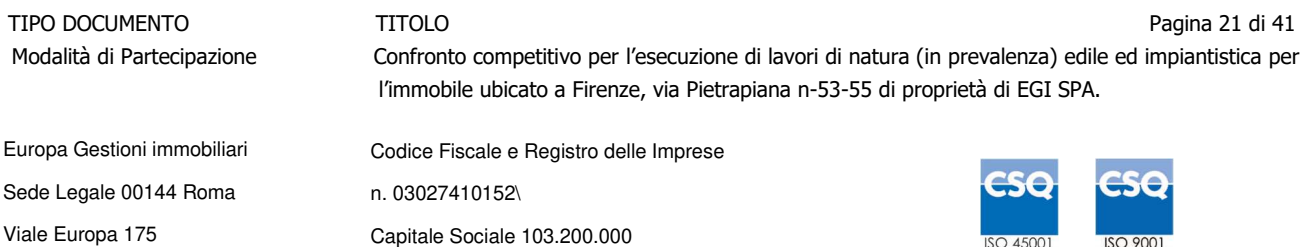

indicazioni riportate al paragrafo "Come inserire e trasmettere la documentazione richiesta per la stipula" dell'Allegato "Utilizzo della piattaforma") e trasmettere (seguendo le indicazioni riportate al paragrafo "Come inserire e trasmettere la documentazione richiesta per la stipula" dell'Allegato "Utilizzo della piattaforma"), entro 10 giorni dalla richiesta, la seguente documentazione:

**A) Garanzia definitiva** nella misura determinata in analogia dell'art. 103 c.1 D.Lgs. 50/2016, costituito in una delle seguenti forme:

1. Versamento in contanti, fermo restando il limite all'utilizzo del contante di cui all'articolo 49, comma 1, del decreto legislativo 21 novembre 2007, n. 231, e s.m.i., la cauzione può essere costituita, a scelta dell'offerente, in contanti, con bonifico, in assegni circolari o in titoli del debito pubblico garantiti dallo Stato al corso del giorno del deposito, presso una Sezione di Tesoreria Provinciale o presso le aziende autorizzate, a titolo di pegno a favore di questa stazione appaltante.

In caso di cauzione costituita in titoli del debito pubblico, deve essere inserita a portale la copia scansionata del titolo sottoscritta digitalmente dal proprio legale rappresentante o procuratore;

Il versamento potrà essere effettuato anche sul conto corrente postale intestato a Europa Gestioni Immobiliari S.p.A. – Codice IBAN: IT96L0760103200000055618011

la causale di versamento dovrà riportare:

- **-** la Ragione Sociale dell'operatore economico che effettua il versamento;
- **-** la seguente dicitura: "**Cauzione Definitiva: contratto per l'esecuzione di "lavori di manutenzione straordinaria edili (in prevalenza) ed impiantistici, da eseguirsi nell'immobile di Via Pietrapiana 53-55 a Firenze di proprietà della Società del Gruppo di Poste Italiane, Europa Gestioni Immobiliari SPA".**

In tal caso, deve essere inserita a portale la copia scansionata della quietanza sottoscritta digitalmente dal proprio legale rappresentante o procuratore.

- 2. Fideiussione bancaria rilasciata da un Istituto di credito ai sensi della vigente normativa in materia di attività bancaria e creditizia (D.Lgs. 385/93 e s.m.i.).
- 3. Polizza assicurativa rilasciata, ai sensi della legge 10 giugno 1982 n. 348 e successive modificazioni, da Società di Assicurazioni autorizzata all'esercizio del ramo cauzioni.
- 4. Fideiussione rilasciata da un intermediario finanziario iscritto nell'albo di cui all'articolo 106 del decreto legislativo 1° settembre 1993, n. 385, che svolge in via esclusiva o prevalente attività di rilascio di garanzie e che sono sottoposti a revisione contabile da parte di una società di revisione iscritta nell'albo previsto dall'articolo 161 del decreto legislativo 24 febbraio 1998, n. 58 e che abbiano i requisiti di solvibilità richiesti dalla vigente normativa bancaria assicurativa.

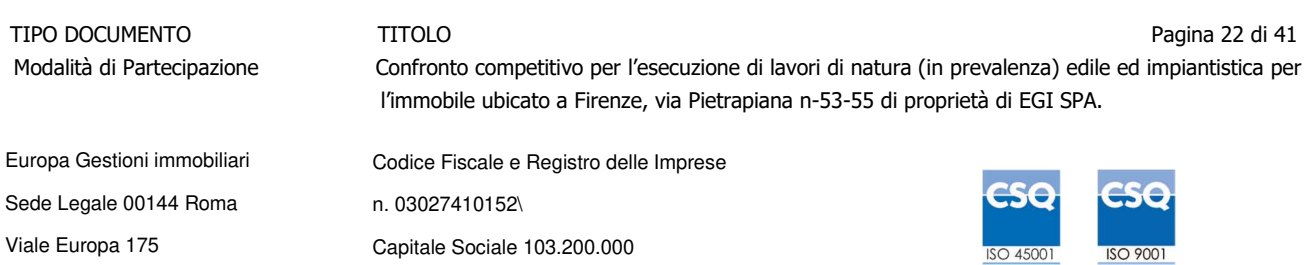

Con riferimento ai precedenti punti 2), 3) e 4), a comprova dell'avvenuta costituzione della polizza/fideiussione, l'operatore economico deve inserire a portale:

1) originale in formato elettronico/copia scansionata della fideiussione/polizza/cauzione, sottoscritta digitalmente dal legale rappresentante/procuratore dell'istituto bancario, assicurativo o dall'intermediario finanziario.

in alternativa

2) copia scansionata dell'originale della fideiussione/polizza/cauzione sottoscritta tradizionalmente dal legale rappresentante/procuratore dell'istituto bancario, assicurativo o dall'intermediario finanziario. Detto documento dovrà essere accompagnato da una dichiarazione, prodotta ai sensi del DPR 445/2000, attestante la conformità all'originale in proprio possesso, sottoscritta digitalmente dal rappresentante legale/procuratore dell' operatore economico partecipante.

Dalle suddette garanzie dovranno evincersi i poteri di firma del fidejussore.

In alternativa detti poteri possono risultare da:

- dichiarazione di autenticità che attesti i poteri di firma del fidejussore resa e sottoscritta digitalmente dal notaio;
- oppure dichiarazione del fidejussore resa ai sensi e con le forme del DPR 445/2000 e firmata digitalmente dallo stesso con la quale il dichiarante attesti in virtù di quale atto gli siano conferiti i poteri per rilasciare la fidejussione.

La garanzia definitiva di cui ai punti 2, 3 e 4 deve contenere:

- l'espressa rinuncia alla preventiva escussione del debitore principale, di cui all'art. 1944 c.c.;
- la rinuncia al termine di cui all'art. 1957, comma 2, del c.c.;
- l'operatività della garanzia entro 15 giorni a prima richiesta scritta di EGI SPA;

La mancata costituzione di detta garanzia determina la revoca dell'assegnazione.

La garanzia copre gli oneri per il mancato od inesatto adempimento delle obbligazioni contrattuali e cessa di avere effetto a completa ed esatta esecuzione delle obbligazioni nascenti dall'Appalto stesso, fino alla data di emissione del certificato di collaudo (in analogia all'art. 102 del Dlgs. 50/2016).

Qualora l'ammontare della garanzia dovesse ridursi per effetto dell'applicazione di penali, o per qualsiasi altra causa, l'assegnatario dovrà provvedere al reintegro secondo quanto espressamente previsto nello Schema di Contratto.

Resta salvo per EGI SPA l'esperimento di ogni altra azione nel caso in cui la garanzia di esecuzione risultasse insufficiente. L' operatore economico è obbligato a reintegrare la predetta garanzia di cui EGI SPA avesse dovuto avvalersi, in tutto o in parte, durante l'esecuzione dei lavori.

Lo svincolo verrà autorizzato con apposito atto previa richiesta scritta dell'operatore economico;

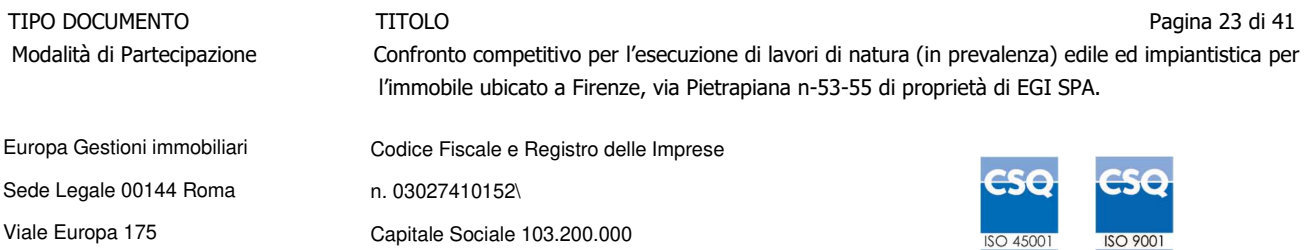

Poste ammette l'applicabilità delle riduzioni in analogia all'art 93 comma 7 del D.Lgs. 50/2016.

## **B) Copia scansionata dell'originale della eventuale procura specifica, sottoscritta digitalmente dal procuratore;**

**C) Polizza assicurativa relativa ai rischi in fase di esecuzione e responsabilità civile verso terzi** in analogia a quanto previsto all'art. 103 comma 7 del D.Lgs 50/2016 e s.m.i., fino alla data di emissione del certificato di collaudo, per massimali indicati in fase di confronto competitivo e pari ad € 11.165.000,00 per opere ed Impianti in esecuzione, € 1.000.000,00 per opere ed impianti preesistenti, € 500.000,00 per demolizione e sgombero, € 1.500.000,00 per responsabilità civile per danni a terzi, da presentare/costituire nei modi indicati dal citato decreto.

D) **Dichiarazione del possesso dei requisiti di idoneità tecnico professionale** ex art 90 del D.Lgs. 81/08, che dovrà essere resa utilizzando l'Allegato predisposto, sottoscritta digitalmente dal proprio legale rappresentante o procuratore;

E) ogni altro eventuale documento/certificato che si rendesse necessario ai fini della stipula del contratto.

Nel caso in cui l' operatore economico affidatario non produca nei termini indicati la documentazione richiesta per la stipula del contratto ovvero non risulti in possesso dei requisiti autodichiarati in sede di partecipazione, Poste Italiane, revocherà l'affidamento dandone comunicazione al concorrente medesimo tramite messaggistica sul portale www.posteprocurement.it, riservandosi la facoltà di incamerare la garanzia provvisoria e fatto salvo avanzare richieste di eventuale maggior danno.

Poste Italiane potrà procedere all'affidamento del confronto competitivo al concorrente che segue nella graduatoria, previa verifica della sussistenza, in capo a tale concorrente, dei requisiti di partecipazione di cui alla documentazione del confronto competitivo.

Si precisa che ogni documento prodotto in copia scansionata di originale cartaceo dovrà essere accompagnato da una dichiarazione resa ai sensi del D.P.R. 445/2000 e s.m.i. e sottoscritta digitalmente dal legale rappresentante/procuratore dell'operatore economico partecipante, attestante la conformità all'originale in proprio possesso.

### 13 RICHIESTA DI CHIARIMENTI

Eventuali informazioni complementari e/o chiarimenti sul contenuto del presente documento e degli altri documenti del confronto competitivo, potranno essere richiesti per il tramite della messaggistica della RDO on line seguendo le istruzioni di cui al paragrafo "Come inviare una Richiesta di chiarimenti" nel documento Allegato "Utilizzo della Piattaforma\_Procedura Aperta Monolotto\_2\_1".

#### **Le richieste di chiarimento dovranno pervenire, improrogabilmente, entro e non oltre le ore 13:00 del giorno 11/11/2022.**

Le richieste di chiarimento devono essere formulate in lingua italiana.

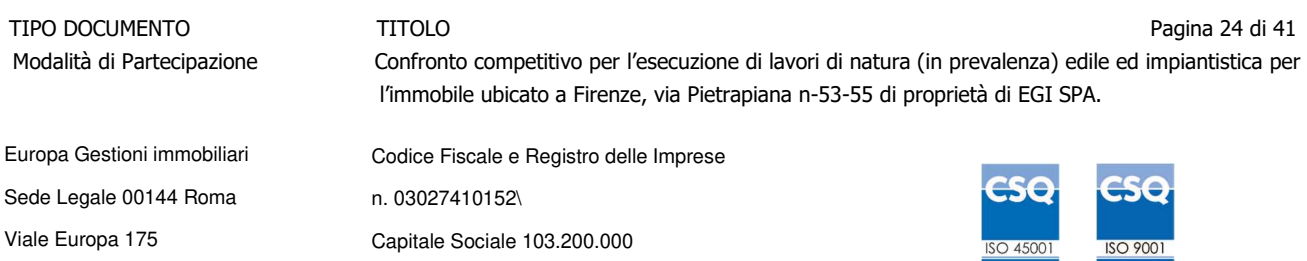

Le risposte ai chiarimenti saranno rese disponibili da Poste Italiane, nell'apposita area "messaggi" della RdO on line ovvero come documento allegato ad un messaggio.

All' operatore economico verrà inviata comunque una comunicazione (e-mail) dalla RdO on line con invito a prendere visione delle Risposte ai chiarimenti.

Poste Italiane potrà invitare, attraverso lo strumento della messaggistica della RdO on line, gli operatori economici a trasmettere eventuali chiarimenti che si rendessero necessari per una più facile valutazione della documentazione presentata con facoltà di assegnare a tal fine un termine perentorio entro il quale detti completamenti e/o chiarimenti devono essere trasmessi.

#### 14 LINGUA

Le offerte dovranno essere redatte in lingua italiana.

Potranno essere riportate in lingua inglese le espressioni tecnico-economiche e commerciali di uso comune.

Tutta la rimanente documentazione dovrà essere anch'essa prodotta in lingua italiana.

La documentazione non in lingua italiana dovrà essere accompagnata da traduzione giurata.

15 SPESE

Tutte le spese relative alla preparazione ed alla presentazione dell'offerta sono a carico dello operatore economico.

Poste Italiane non rimborserà alcuna spesa, anche in caso di annullamento della procedura.

Le eventuali spese di bollo e registrazione dell'atto sono a carico dell'assegnatario.

16 STIPULA CONTRATTO

Entro il termine che sarà fissato da Poste Italiane e comunicato all' operatore economico, si dovrà addivenire alla stipula del contratto che verrà sottoscritto mediante scambio di lettera commerciale.

Qualora l'assegnatario non ottemperi alla sottoscrizione del contratto entro i termini stabiliti, ovvero non faccia conoscere i giustificati motivi di tale impedimento, Poste Italiane, dopo formale diffida, procederà alla revoca dell'assegnazione.

 In tal caso, Poste ha facoltà di incamerare la garanzia provvisoria, salvo risarcimento dei maggiori danni.

Analogamente si procederà all'incameramento della garanzia provvisoria nel caso di mancata sottoscrizione del contratto per qualsiasi fatto riconducibile all'assegnatario quale, tra l'altro, il caso di informativa antimafia interdittiva emessa nei confronti dell'aggiudicatario ai sensi degli articoli 84 e 91 del Dlgs 159/2011.

In tal caso Poste Italiane, si riserva la facoltà di interpellare il secondo miglior offerente ai fini del nuovo affidamento.

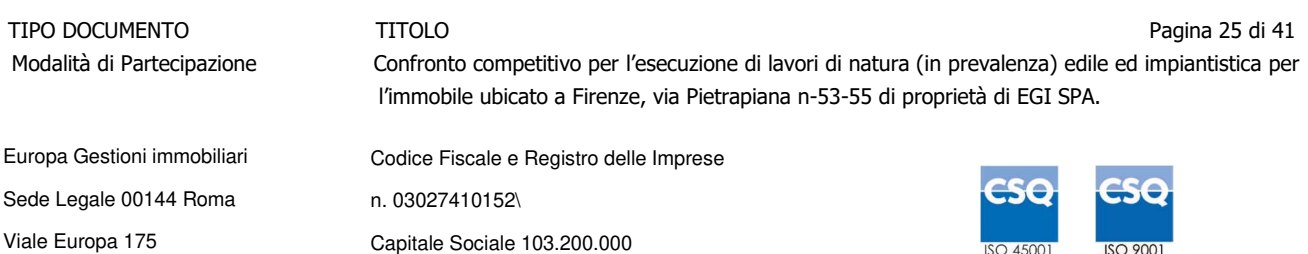

#### 17 RISERVA DI NON DARE CORSO ALL'ASSEGNAZIONE

L'aver manifestato interesse e presentato offerta non costituiranno in alcun modo per l'operatore economico diritto e/o pretesa alla stipula del contratto né comporterà alcun rimborso dei costi eventualmente sostenuti per la presentazione della manifestazione di interesse, riservandosi Poste Italiane ogni più ampia libertà di non dare ulteriore corso all'affidamento dell'Appalto.

In particolare Poste Italiane si riserva in qualsiasi momento:

- a) di non dare inizio al confronto competitivo
- b) di sospendere o revocare il confronto competitivo;
- c) di non dare prosecuzione in tutto o in parte all' espletamento del confronto competitivo;
- d) di non dare corso all'assegnazione.

L'espletamento del confronto competitivo non costituisce, per Poste Italiane, obbligo di affidamento dei lavori, e in nessun caso agli operatori economici partecipanti, ivi incluso l'eventuale assegnatario, potrà spettare alcun compenso, remunerazione, rimborso o indennità per la presentazione dell'offerta.

Poste Italiane si riserva la facoltà di non procedere all'assegnazione se nessuna offerta risulti conveniente o idonea in relazione all'oggetto del contratto in analogia a quanto previsto all'art. 95, comma 12 del D.Lgs 50/2016 e s.m.i..

Poste Italiane si riserva la facoltà di procedere all'assegnazione in presenza di una sola offerta valida, ovvero nel caso di due sole offerte valide, fermo restando la possibilità di non procedere all'aggiudicazione in entrambi i casi.

In caso di fallimento dell'esecutore o di risoluzione del contratto e misure straordinarie di gestione Poste Italiane si riserva di ricorrere alle procedure di affidamento, in analogia a quanto disposto dall'art. 110 del D.Lgs 50/2016 e s.m.i.

#### 18 ALTRE INFORMAZIONI

L'offerta è impegnativa per un periodo non inferiore a 180 giorni naturali e consecutivi dalla data di conferma dell'offerta.

Qualora al momento della sua scadenza non sia ancora intervenuta l'assegnazione la validità dell'offerta medesima dovrà essere rinnovata per ulteriori 180 giorni.

L'offerta presentata non è impegnativa per Poste. Qualsiasi impegno si intende assunto unicamente con la stipula del contratto.

Nel caso in cui l'operatore economico risultato miglior offerente rinunci all'assegnazione dell'appalto, Poste Italiane si riserva di agire nelle competenti sedi giudiziarie per il ristoro degli eventuali danni subiti.

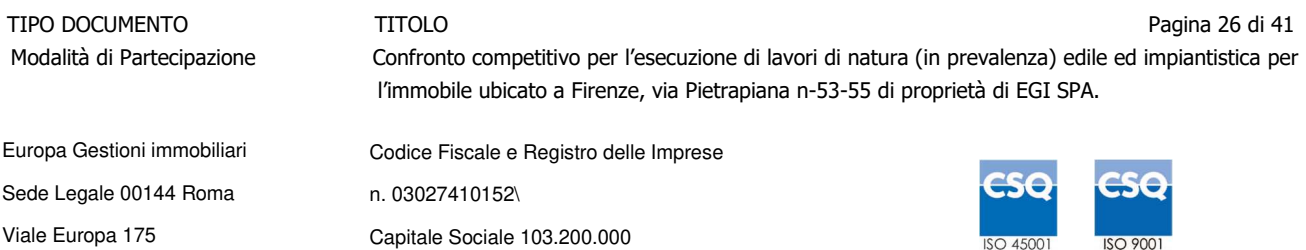

E' esclusa la competenza arbitrale.

Organismo responsabile delle procedure di ricorso: Giudice ordinario competente.

### 19 CONDIZIONI DEL CONTRATTO

Le condizioni contrattuali sono riportate nell'Allegato 5: Schema di Contratto.

#### 20 VERIFICA DEI REQUISITI

Fermo restando che l'assegnazione diventa efficace dopo la verifica del possesso dei requisiti richiesti, Poste Italiane si riserva la facoltà di procedere, in qualsiasi momento, alla verifica della veridicità delle dichiarazioni rese, in sede di manifestazione di interesse/offerta, ai sensi degli artt. 46 e 47 D.P.R. 445/2000, dall' operatore economico.

L' operatore economico dovrà fornire quanto richiesto entro il termine che sarà di volta in volta indicato da Poste Italiane.

Pertanto, fatto salvo quanto previsto dall'art. 71 comma 3 del D.P.R. 445/2000, qualora fosse accertata la non veridicità del contenuto delle dichiarazioni sostitutive di certificazioni ed atti di notorietà, dalla/o stessa/o rilasciate ai sensi e per gli effetti degli artt. 38, 46, 47 D.P.R. 445/2000, si procederà all'esclusione dell'operatore economico.

Nel caso d'avvenuta assegnazione, si procederà alla revoca della stessa.

Poste Italiane si riserva la facoltà di procedere a favore dell'operatore economico che segue in graduatoria.

21 INFORMATIVA AI SENSI DEL REGOLAMENTO UE 2016/679 (GDPR)

Si rimanda all'apposita sezione del Portale PosteProcurement (all'indirizzo https://www.posteprocurement.it/esop/tlp-host/public/poste/web/privacy.jst) ed a quanto previsto dal presente documento.

Si precisa che:

- per le finalità connesse all'espletamento delle procedure telematiche di acquisto da parte di Poste Italiane, i dati personali saranno trattati, in qualità di titolare autonomo, da Jagger;
- per le eventuali attività di Audit, i dati personali forniti dall'interessato saranno comunicati a qualificati soggetti terzi, appositamente incaricati da Poste italiane e dalle S.d.G., che opereranno in qualità di Responsabili esterni del trattamento.

Per Europa Gestioni Immobiliari S.p.A.

Il Procuratore

Loris Perna

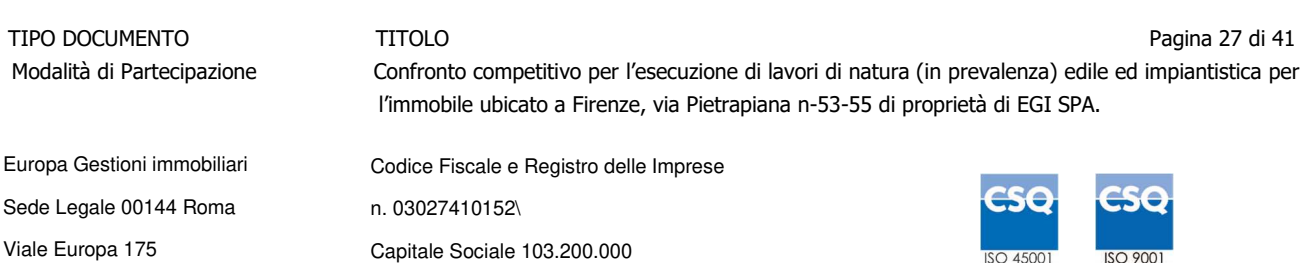

## **ALLEGATO F**

## **Procedura Aperta Mono lotto**

#### Come richiedere l'abilitazione al portale www.posteprocurement.it

L'Impresa interessata per richiedere l'abilitazione al portale www.posteprocurement.it dovrà:

a) compilare il "Modulo on line di registrazione al portale" (accessibile cliccando sul link "registrati" posizionato nella home page del portale, in basso a sinistra).

Nel corso della procedura di compilazione del Modulo on line sarà possibile scegliere una chiave di accesso (User ID) ed a seguito della trasmissione telematica del suddetto Modulo verrà inviata, via mail, una password provvisoria.

- b) Scaricare, compilare e sottoscrivere digitalmente il "Contratto di registrazione al portale".
- c) Allegare il "Contratto di registrazione al portale", debitamente compilato e firmato digitalmente, nel campo predisposto nella sezione "Dati di Registrazione Supplementari" e compilare i restanti campi ivi previsti.

User ID e password saranno attivate a seguito dell'inserimento nell'apposito campo del contratto di registrazione a portale (di cui alla lettera c) e della verifica positiva del predetto "Contratto di registrazione al portale".

La procedura di abilitazione si intenderà completata al momento dell'attivazione, da parte del servizio di supporto, della User ID e della Password.

In caso di necessità per lo svolgimento delle suddette operazioni l'Impresa potrà contattare il servizio di supporto al numero indicato nella home page del portale nella sezione "Assistenza Gare" dal Lunedì al Venerdì, dalle ore 9:00 alle ore 18:00, ovvero inviare una mail a posteprocurement@bravosolution.it (segnalando: oggetto della procedura, problematica emersa e propri recapiti telefonici).

In caso di mancata risposta, decorse 24 ore dall'inserimento della documentazione richiesta (Contratto di registrazione al portale), è necessario contattare il servizio di supporto ai recapiti sopra indicati.

L'Impresa è tenuta a non diffondere a terzi la chiave di accesso, a mezzo della quale verrà identificata da Poste Italiane, e la password.

L'Impresa che fosse eventualmente già abilitata al portale non dovrà richiedere una nuova abilitazione, fatta salva la facoltà di contattare il servizio di supporto (ai recapiti sopra indicati) per comunicare eventuali modifiche nei dati di registrazione, ovvero in caso di smarrimento dei codici di accesso (User ID e Password).

Si rende noto che l'Abilitazione al portale e il servizio di supporto sono completamente gratuiti.

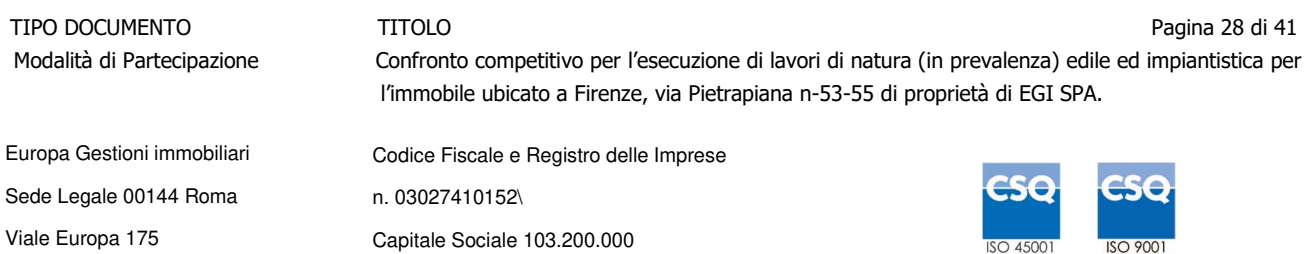

## 2. Utilizzo del portale www.posteprocurement.it e dotazione tecnica minima

#### 2.1 Utilizzo del portale www.posteprocurement.it

Per prendere visione della documentazione aggiuntiva della procedura telematica, gli operatori economici interessati dovranno, preventivamente ed obbligatoriamente, richiedere l'abilitazione al portale sopra indicato procedendo come indicato al precedente paragrafo.

Si fa presente che l'Utilizzo della User ID e della password forniti in sede di registrazione a portale imputano, incontestabilmente, agli utenti ed ai soggetti eventualmente rappresentati, tutte le manifestazioni di volontà, gli atti, i fatti posti in essere nell'ambito della procedura telematica.

L'offerta on line si intenderà come proveniente dal Legale rappresentante o dal procuratore speciale indicati nell'Allegato A ("Istanza di ammissione e dichiarazione unica").

Le operazioni effettuate nell'ambito del sistema informatico sono riferibili al soggetto abilitato e si intendono compiute nell'ora e nel giorno risultanti dalle registrazioni di sistema.

In particolare, il tempo del Sistema è sincronizzato sull'ora italiana riferita alla scala di tempo UTC (IEN).

Le comunicazioni per via telematica inerenti la procedura saranno effettuate da Poste all'indirizzo email comunicato dall'Impresa al momento della registrazione (o successivamente modificati dalla stessa) e nella cartella personale disponibile sul portale ("Messaggio di sistema").

I riferimenti inseriti in fase di registrazione al portale da parte dell'Impresa (o successivamente modificati dalla stessa) verranno pertanto utilizzati per l'invio di tutte le comunicazioni inerenti la procedura.

E' onere dell'Impresa aggiornare tempestivamente nella propria cartella personale sul portale www.posteprocurement.it qualsiasi variazione dell'indirizzo e-mail.

Si fa inoltre presente che, in caso di partecipazione come R.T.I. o Consorzio, dovrà essere:

- l'Impresa mandataria o designata tale (in caso di partecipazione come R.T.I. costituito o costituendo)
- il Consorzio stesso [in caso di partecipazione come Consorzio di cui all'art. 45 comma 2, lettera b) o c) del D.Lgs.50/2016, nonché come Consorzio ordinario costituito]
- una delle consorziande (in caso di partecipazione come Consorzio ordinario costituendo)

ad utilizzare il sistema come unico soggetto abilitato ad operare attraverso il medesimo, a trasmettere telematicamente le richieste di chiarimento, la documentazione richiesta ai fini dell'ammissione nonché l'offerta tecnica/economica, fermo restando che la documentazione dovrà essere sottoscritta, laddove richiesto, oltre che dall'Impresa mandataria o dal Consorzio, anche dalle altre Imprese partecipanti al R.T.I. o dalle Imprese indicate dal Consorzio ai fini della partecipazione alla procedura, secondo le modalità descritte nei paragrafi successivi.

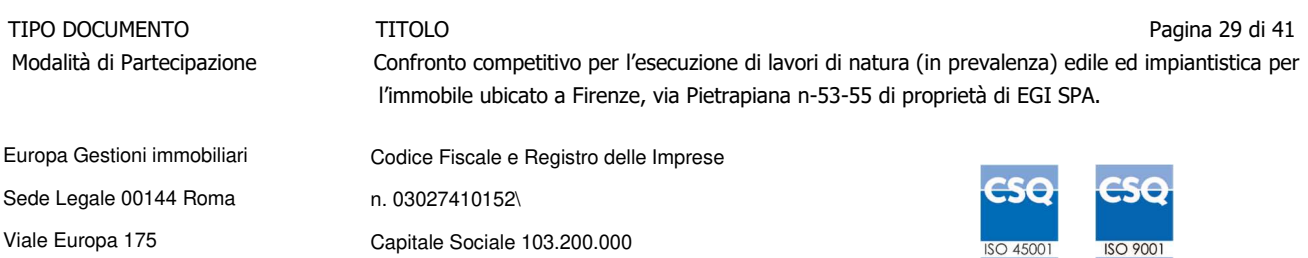

Non è, pertanto, necessario che le Imprese mandanti e le altre Imprese consorziate o consorziande siano registrate a portale.

## 2.2 Dotazione tecnica minima

## **Dotazione tecnica minima per la partecipazione alla presente procedura**

Per poter partecipare alla presente procedura è richiesto il possesso della dotazione tecnica minima riportata al seguente indirizzo: https://www.posteprocurement.it/esop/tlphost/public/poste/web/dotazione\_tecnica.jst.

Per la sottoscrizione dei documenti, da presentare ai fini della partecipazione nonché ai fini della formulazione dell'offerta tecnica/economica, è, altresì, **obbligatorio** il possesso, (laddove espressamente indicato) da parte del legale rappresentante o procuratore sottoscrittore dell'Allegato A "Istanza di ammissione", di un certificato di firma digitale, in corso di validità alla data di apposizione della firma, rilasciato da un organismo incluso nell'elenco pubblico dei certificatori tenuto dall'Agenzia per l'Italia Digitale (previsto dall'art. 29, comma 1, del D.Lgs. 82/2005 e s.m.i.) generato mediante un dispositivo per la creazione di una firma sicura, ai sensi di quanto previsto dall'art 38, comma 2, del D.P.R. 445/2000 e dall'art. 65 del D.Lgs. n. 82/2005 e s.m.i..

Sono ammessi certificati di firma digitale rilasciati da Certificatori operanti in base ad una licenza od autorizzazione rilasciata da uno Stato membro dell'Unione Europea ed in possesso dei requisiti previsti dalla normativa vigente.

Sono, altresì, ammessi, in conformità a quanto stabilito dall'art. 21 comma 4, del D.Lgs. 82/2005 e s.m.i., certificati di firma digitale rilasciati da un certificatore stabilito in uno Stato non facente parte dell'Unione europea, quando ricorre una delle seguenti condizioni:

- a) il certificatore possiede i requisiti di cui alla normativa vigente ed è accreditato in uno Stato membro;
- b) il certificato qualificato è garantito da un certificatore stabilito nella Unione europea, in possesso dei requisiti di cui alla medesima normativa;
- c) il certificato qualificato, o il certificatore, è riconosciuto in forza di un accordo bilaterale o multilaterale tra l'Unione europea e Paesi terzi o organizzazioni internazionali.

Sarà onere dell'Impresa indicare alla Stazione Appaltante quale delle ipotesi sopra indicate sia applicabile all'autorità che le ha rilasciato la firma, allegandone documentazione a comprova, e indicare altresì lo strumento per mezzo del quale sarà possibile effettuare la verifica (software, link, ecc).

**N.B. Si precisa che sul portale è presente uno strumento di verifica della firma digitale che è in grado di controllare la validità della firma se la dimensione del file è inferiore ai 25 MB.** 

**Poste Italiane effettuerà la verifica della validità delle firme digitali utilizzando lo strumento automatico di verifica presente sul portale, e nel caso di verifica negativa, una volta scaricato/i in locale il /i file, utilizzerà i software gratuiti messi a disposizione delle Certification Autority Italiane (come previsto dalle disposizioni normative in materia).** 

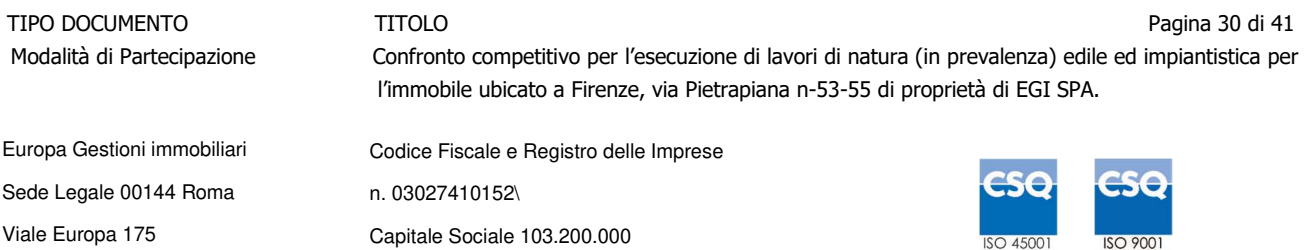

## **Si suggerisce, pertanto, agli operatori economici di effettuare, per i file firmati digitalmente, verifiche preventive con tali strumenti.**

Per ciascun documento sottoscritto digitalmente il certificato di firma digitale dovrà essere valido alla data di sottoscrizione del documento.

Si fa inoltre presente che, in caso di partecipazione come R.T.I. o Consorzio, la firma digitale dovrà essere posseduta:

- in caso di partecipazione come R.T.I. costituito e costituendo o come Consorzio ordinario costituendo, dal legale rappresentante o procuratore di ciascuna Impresa partecipante al RTI o Consorzio;
- in caso di partecipazione come Consorzio ordinario costituito nonché come Consorzio di cui all'art. 45 comma 2, lettera b) o c) del D.Lgs. 50/2016, dal legale rappresentante o procuratore del Consorzio, nonché dal legale rappresentante o procuratore di ciascuna Impresa consorziata indicata dal Consorzio ai fini della partecipazione alla presente procedura.

**N.B.** I soggetti abilitati sono tenuti a rispettare tutte le norme legislative, regolamentari e contrattuali in tema di conservazione ed utilizzo dello strumento di firma digitale, e segnatamente l'art. 32 del D.Lgs. n. 82/2005 ed ogni e qualsiasi ulteriore istruzione impartita in materia dal certificatore che ha rilasciato lo strumento ed esonerano espressamente BravoSolution e Poste da qualsiasi responsabilità per conseguenze pregiudizievoli di qualsiasi natura o danni, diretti o indiretti, che fossero arrecati ad essi o a terzi a causa dell'utilizzo dello strumento di firma digitale.

Gli atti e i documenti sottoscritti a mezzo di firma digitale non potranno considerarsi validi ed efficaci se non verranno sottoscritti secondo la modalità sopra richieste.

### 3. Svolgimento di una Procedura Mono lotto e supporto

La procedura si svolgerà all'interno del portale www.posteprocurement.it mediante lo strumento della raccolta di offerte in busta chiusa digitale (d'ora in poi anche solo "RdO on line").

Per partecipare alla procedura l'Impresa interessata dovrà:

- a) inserire nell'area "Qualificazione" della RdO on line la documentazione amministrativa richiesta ai fini della partecipazione;
- b) [qualora previsto nella procedura di affidamento] formulare l'offerta tecnica secondo le modalità di cui alla procedura di affidamento;
- c) formulare la propria offerta economica secondo le modalità indicate dalla procedura di affidamento;
- d) trasmettere telematicamente la propria risposta alla RdO on line secondo le modalità di cui al successivo paragrafo "Come trasmettere la propria risposta alla RdO on line".

In particolare, l'Impresa abilitata al portale, dovrà entro il termine fissato per la presentazione delle Istanze di partecipazione/Offerte accedere alla RdO on line riferita alla presente procedura (seguendo le indicazioni del paragrafo "Come accedere alla RdO on line") e:

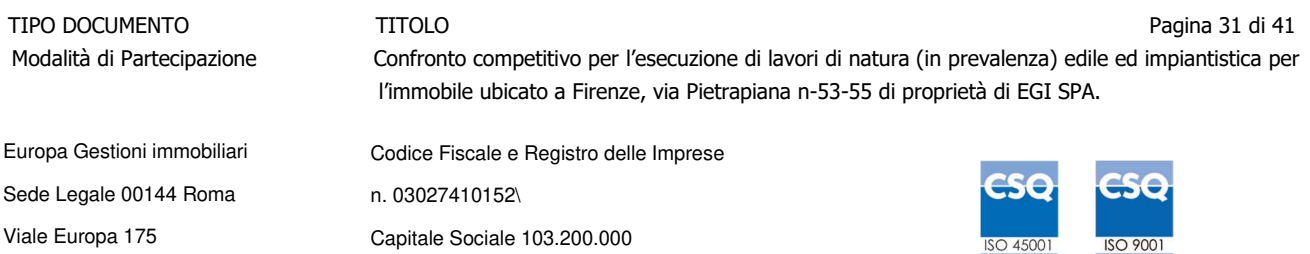

- A. accedere all'area "Qualificazione" nonché alle diverse sezioni di risposta della RdO on line seguendo le indicazioni riportate al paragrafo "Come accedere alla RdO on line e:
	- indicare la forma di partecipazione secondo le modalità descritte nella procedura di affidamento;
	- inserire la documentazione richiesta ai fini della partecipazione secondo le modalità descritte nella procedura di affidamento;
- B. [qualora previsto] accedere all'area "Offerta tecnica" nonché alle diverse sezioni della RdO on line seguendo le indicazioni riportate al paragrafo "Come accedere alla RdO on line" ed inserire la documentazione richiesta nella procedura di affidamento;
- C. accedere all'area "Offerta economica" nonché alle diverse sezioni della RdO on line seguendo le indicazioni riportate al paragrafo "Come accedere alla RdO on line" ed inserire la documentazione richiesta nella procedura di affidamento;
- D. trasmettere telematicamente la risposta alla RdO on line, secondo le modalità di cui al paragrafo "Come trasmettere la risposta alla RdO on line".

Il sistema non accetta domande di partecipazione/offerte presentate con modalità differenti da quelle indicate in precedenza.

#### **3.1 Modalità di supporto**

Per informazioni sulla modalità di inserimento a portale della documentazione richiesta o in caso di guasti alla struttura tecnologica, applicativa e di comunicazione o per qualsiasi altra necessità di supporto tecnico relativo all'utilizzo del portale acquisti, l'Impresa avrà facoltà di:

- contattare il servizio di supporto di BravoSolution al numero indicato nella home page del portale nella sezione "Assistenza Gare";
- inviare una mail a posteprocurement@bravosolution.it (segnalando: oggetto della procedura, problematica emersa nonché propri recapiti telefonici);
- utilizzare i riferimenti del Servizio Assistenza, secondo quanto indicato nella sezione "Contatti" in Home Page del Portale inviando una richiesta di assistenza tramite il link "Assistenza OnLine";
- inviare un messaggio dalla RdO on line di interesse.

### 4. Come accedere alla RdO on line

Per effettuare il primo accesso alla RdO on line l'Impresa dovrà, all'interno del portale www.posteprocurement.it:

- a) inserire User ID e Password nel box "Area riservata";
- b) cliccare su "Invia";
- c) cliccare sul link "Gare telematiche";
- d) cliccare sul link "Raccolta di offerte in busta chiusa digitale (RdO)";
- e) cliccare sulla sezione "RdO per tutti" posizionata in alto alla sinistra dello schermo;
- f) cliccare sulla descrizione corrispondente alla negoziazione di interesse;

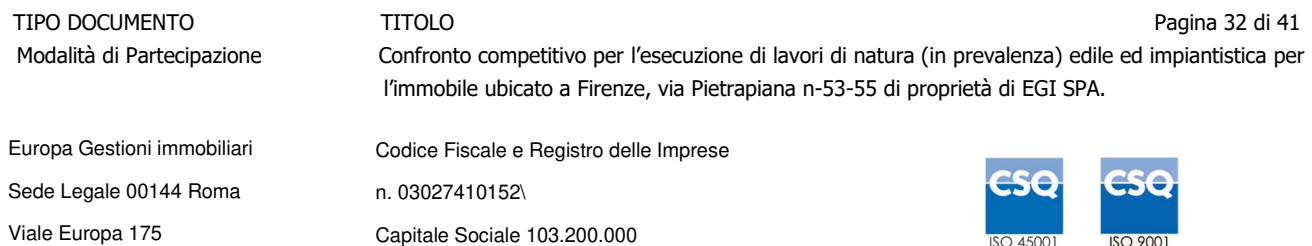

g) [Solo al primo accesso] cliccare sul pulsante "Accedi", posizionato in alto alla destra dello schermo, e successivamente su "OK" per completare il primo accesso alla RdO on line.

Completata l'azione di cui alla precedente lettera g), la RdO on line riferita alla presente procedura verrà automaticamente trasferita dall'area "RdO per tutti" all'area "Mie RdO" (non sarà pertanto più necessario, per accedere alla RdO on line di interesse, ripetere l'azione descritta alla precedente lettera e).

**Per prendere visione dalla documentazione aggiuntiva della procedura** l'Impresa dovrà accedere alla RdO on line e cliccare sull'etichetta "Allegati", posta in alto alla sinistra dello schermo, all'interno della sezione "Dettagli RdO" oppure cliccare sul link "Attenzione devi ancora leggere un allegato del Buyer, premi qui per vederlo".

**Per avviare il processo di risposta alla RdO on line** l'Impresa dovrà cliccare sull'etichetta "Mia Risposta" e successivamente sul tasto "Rispondi" (posizionato alla destra dello schermo) e confermare. Questa azione dovrà essere effettuata solo al primo accesso.

Per accedere all'area "Qualificazione" della RdO on line l'Impresa dovrà cliccare sul link "Qualificazione", posizionato all'interno della sezione "Riassunto risposta" (in alternativa, dovrà cliccare sul pulsante "Modifica Risposta" posizionato, alla destra dello schermo, in corrispondenza della sezione "Qualificazione"). Completate le attività richieste cliccare su "Salva e esci".

**[Qualora prevista nella procedura di affidamento] Per accedere all'area "Offerta tecnica" della RdO on line** l'Impresa dovrà cliccare sul link "Offerta Tecnica" posizionato all'interno della sezione "Riassunto risposta" (in alternativa potrà cliccare sul pulsante "Modifica Risposta" posizionato, alla destra dello schermo, in corrispondenza della sezione "Offerta tecnica"). Completate le attività richieste cliccare su "Salva e esci".

Per inserire la propria Offerta economica nella RdO on line l'Impresa dovrà cliccare sul link "Offerta economica", posizionato all'interno della sezione "Riassunto risposta" (in alternativa potrà cliccare sul pulsante "Modifica Risposta" posizionato, alla destra dello schermo, in corrispondenza della sezione "Offerta economica"). Completate le attività richieste cliccare su "Salva e esci".

Una volta completate le attività richieste all'interno di ciascuna area l'Impresa dovrà cliccare su "Salva e esci" e successivamente su "OK" per confermare il salvataggio.

**Per trasmettere la risposta alla RdO** l'Impresa dovrà seguire le istruzioni riportate al paragrafo "Come trasmettere la propria risposta alla RdO on line".

### 5. Come utilizzare lo strumento della messaggistica

#### **5.1 Come inviare un messaggio.**

**Per inviare un messaggio utilizzando lo strumento della messaggistica on line l'Impresa dovrà:** 

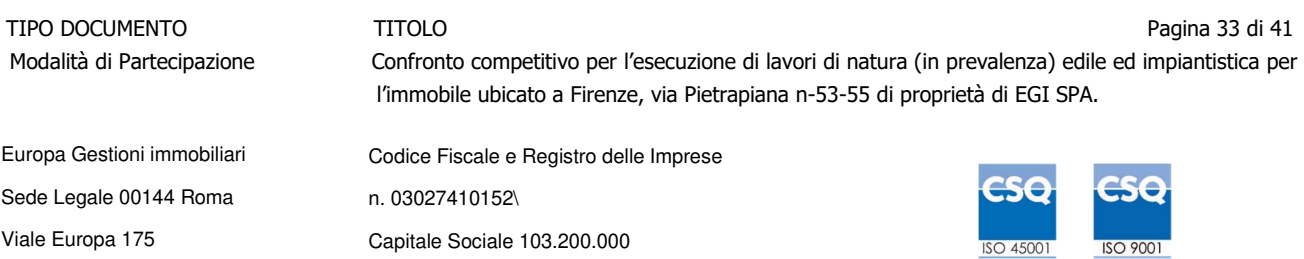

- a) accedere alla RdO on line;
- b) cliccare sulla sezione "Messaggi" posizionata in alto alla sinistra dello schermo;
- c) cliccare sull'etichetta "Crea messaggio";
- d) classificare eventualmente il messaggio (vedi il N.B. riportato successivamente);
- e) compilare la richiesta ("Oggetto" e "Messaggio");
- f) [eventuale, solo se l'Impresa deve allegare documenti a corredo] cliccare su "Aggiungi Allegati";
- g) cliccare su "Carica nuovo file";
- h) cliccare su "Seleziona file da caricare" e selezionare il documento precedentemente salvato all'interno del proprio PC;
- i) inserire una breve descrizione dell'allegato;
- j) cliccare su "Conferma" per allegare il file (o cliccare su "Annulla" per tornare alla schermata precedente);
- k) per ciascun documento da allegare, cliccare su "Carica nuovo file" e ripetere le operazioni dalla lettera h) alla lettera j);
- I) [terminato il caricamento di tutti i documenti] cliccare su "Salva tutto" per inserire il/i documento/i nella lista allegati;
- m) cliccare su "Invia messaggio" per trasmettere il messaggio.

## **NB: Si fa presente che la classificazione del messaggio (attività descritta alla precedente lettera d) è richiesta solo per le seguenti comunicazioni:**

- **invio Richieste di chiarimento (in questo caso l'Impresa è necessario selezionare la classificazione "Richieste di chiarimento/Risposte ai chiarimenti");**
- **segnalazioni problemi tecnologici (in questo caso l'Impresa dovrà selezionare la classificazione "Segnalazione problemi tecnologici").**

**Per tutte le altre comunicazioni non è richiesta la classificazione del messaggio.** 

**L'Impresa che ha ricevuto una richiesta di chiarimenti/integrazioni o che necessiti di ulteriori chiarimenti in merito ad un messaggio ricevuto è tenuta ad utilizzare la funzionalità "Rispondi" presente all'interno del messaggio ricevuto.** 

#### **5.2 Come rispondere ad un messaggio**

#### **Per rispondere ad un messaggio l'Impresa dovrà:**

- 1. accedere al Messaggio ricevuto;
- 2. cliccare su "Rispondi";

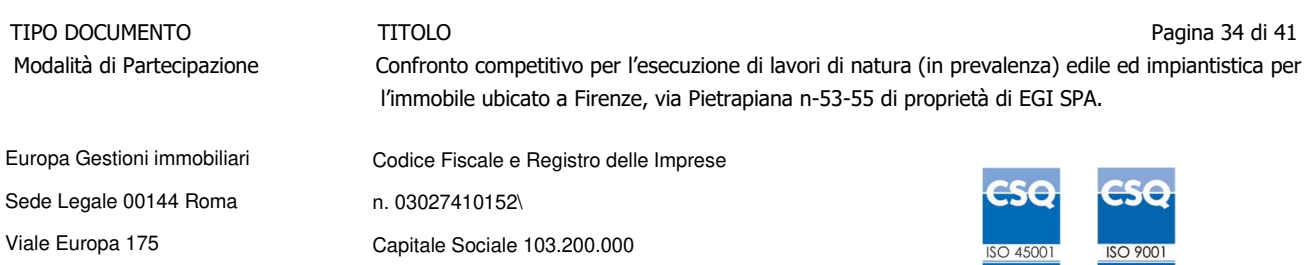

3. ripetere le operazioni descritte dalla lettera e) alla lettera m) descritte in precedenza (non è necessario modificare l'oggetto del messaggio).

#### 6. Modalità e note per l'inserimento dei documenti a portale

#### **6.1 Modalità di inserimento dei documenti a portale**

#### **Per inserire i documenti richiesti ai fini dell'ammissione l'Impresa dovrà:**

- a) accedere all'area "Qualificazione" della "RdO on line";
- b) in corrispondenza del parametro di tipo "Allegato" all'interno del quale dovrà essere inserito il documento, cliccare sul link "Clicca per allegare un file", posizionato alla destra dello schermo;
- c) cliccare su "Seleziona un file da caricare" e selezionare il documento precedentemente salvato all'interno del proprio PC;
- d) [Solo per i file non firmati digitalmente, con firma digitale non riconosciuta dallo strumento di verifica disponibile sul portale o segnalata non valida dallo stesso]<sup>1</sup> cliccare su "Conferma";
- e) cliccare su "Conferma" per allegare il proprio documento nella lista allegati (o cliccare su "Annulla" per tornare alla schermata precedente);
- f) nel caso in cui si vogliano inserire altri allegati cliccare su "Salva e continua" e ripetere le operazioni da b) ad e);
- g) una volta allegati i documenti l'Impresa dovrà cliccare su "Salva e esci";
- h) Cliccare su "OK" per confermare l'inserimento o "Annulla" per tornare alla schermata precedente.

### **Per inserire i documenti relativi all'offerta tecnica [qualora prevista nella procedura di affidamento] l'Impresa dovrà:**

a) accedere all'area "Offerta tecnica" della "RdO on line";

- b) in corrispondenza del parametro di tipo "Allegato" all'interno del quale deve essere inserito il documento, cliccare sul link "Clicca per allegare un file", posizionato alla destra dello schermo;
- c) cliccare su "Seleziona un file da caricare" e selezionare il documento precedentemente salvato all'interno del proprio PC;
- d) [Solo per i file non firmati digitalmente, con firma digitale non riconosciuta dallo strumento di verifica disponibile sul portale o segnalata non valida dallo stesso]<sup>1</sup> cliccare su "Conferma";
- e) cliccare su "Conferma" per allegare il proprio documento nella lista allegati (o cliccare su "Annulla" per tornare alla schermata precedente);

<sup>&</sup>lt;sup>1</sup> In tal caso, se viene richiesta la sottoscrizione digitale del documento, è necessario controllare la presenza della firma digitale e, se presente, la validità della stessa, utilizzando uno dei software gratuiti messi a disposizione dalle Certification Authority Italiane (nel caso di firma estera è necessario seguire le indicazioni riportate al paragrafo "Dotazione tecnica minima" del presente documento

| TIPO DOCUMENTO<br>Modalità di Partecipazione | TITOLO<br>Confronto competitivo per l'esecuzione di lavori di natura (in prevalenza) edile ed impiantistica per<br>l'immobile ubicato a Firenze, via Pietrapiana n-53-55 di proprietà di EGI SPA. |            | Pagina 35 di 41 |
|----------------------------------------------|----------------------------------------------------------------------------------------------------|------------|-----------------|
| Europa Gestioni immobiliari                  | Codice Fiscale e Registro delle Imprese                                                                                                    |            |                 |
| Sede Legale 00144 Roma                       | n. 03027410152\                                                                                                    | <b>CSQ</b> | <b>CSQ</b>      |
| Viale Europa 175                             | Capitale Sociale 103.200.000                                                                                                    | ISO 45001  | ISO 9001        |

- f) nel caso in cui si vogliano inserire altri allegati cliccare su "Salva e continua" e ripetere le operazioni da b) ad e);
- g) una volta allegati i documenti l'Impresa dovrà cliccare su "Salva e esci";
- h) cliccare su "OK" per confermare l'inserimento o "Annulla" per tornare alla schermata precedente.

#### **Per inserire i documenti relativi all'offerta economica l'Impresa dovrà:**

- a) accedere all'area "Offerta economica" della "RdO on line";
- b) in corrispondenza del parametro di tipo "Allegato" all'interno del quale deve essere inserito il documento, cliccare sul link "Clicca per allegare un file", posizionato alla destra dello schermo;
- c) cliccare su "Seleziona un file da caricare" e selezionare il documento precedentemente salvato all'interno del proprio PC;
- d) [Solo per i file non firmati digitalmente, con firma digitale non riconosciuta dallo strumento di verifica disponibile sul portale o segnalata non valida dallo stesso]<sup>1</sup> cliccare su "Conferma";
- e) cliccare su "Conferma" per allegare il proprio documento nella lista allegati (o cliccare su "Annulla" per tornare alla schermata precedente);
- f) nel caso in cui si vogliano inserire altri allegati cliccare su "Salva e continua" e ripetere le operazioni da b) ad e);
- g) una volta allegati i documenti l'Impresa dovrà cliccare su "Salva e esci";
- h) cliccare su "OK" per confermare l'inserimento o "Annulla" per tornare alla schermata precedente.

## **Per inserire ulteriori documenti a corredo dell'Offerta economica ( Dichiarazioni sostitutive relative ai familiari conviventi ecc…) l'Impresa dovrà:**

- a) accedere all'area "Offerta economica" della "RdO on line";
- b) cliccare sul pulsante "Aggiungi Allegati" posizionato, alla destra dello schermo, in corrispondenza della sezione "Area Generica Allegati";
- c) cliccare su "Carica nuovo file";
- d) inserire una breve descrizione dell'allegato;
- e) cliccare su "Seleziona un file da caricare" e selezionare il documento precedentemente salvato all'interno del proprio PC;
- f) cliccare su "Conferma" per allegare il file (o cliccare su "Annulla" per tornare alla schermata precedente);
- g) per ciascun documento da allegare, cliccare su "Carica nuovo file" e ripetere le operazioni dalla lettera d) alla lettera f);
- h) cliccare su "Salva tutto" per inserire il/i documento/i nella lista allegati;

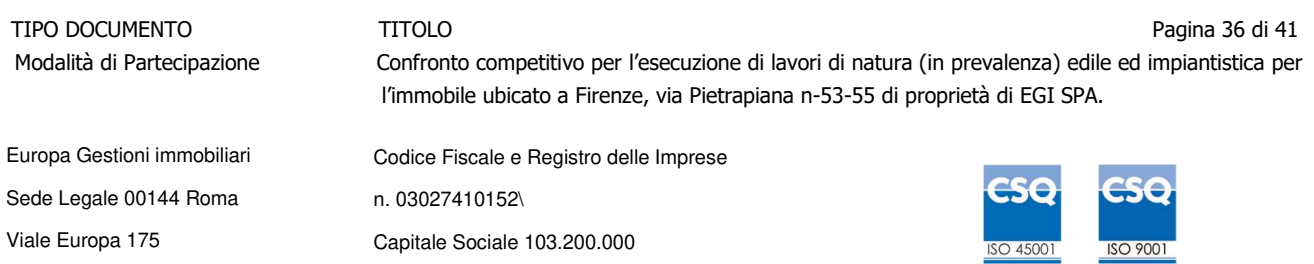

- i) nel caso in cui si vogliano inserire altri allegati cliccare su "Salva e continua" e ripetere le operazioni dalla lettera b) alla lettera f);
- j) una volta allegati i documenti l'Impresa dovrà cliccare su "Salva e esci";
- k) cliccare su "OK" per confermare l'inserimento o "Annulla" per tornare alla schermata precedente.

#### **6.2 Note per l'inserimento dei documenti a portale**

All'interno dell'Area "Qualificazione" nonché delle Aree "Offerta tecnica" ed "Offerta economica" della "RdO on line" sono presenti dei parametri di tipo "Allegato" con descrizione corrispondente ai documenti richiesti da Poste Italiane nella procedura di affidamento.

L'Impresa dovrà allegare i documenti nelle sezioni e nei parametri corrispondenti.

Si precisa che, con riferimento ai documenti da inserire nell'area "Qualificazione" della RdO on line, dovranno essere seguite le seguenti regole:

- i documenti riguardanti l'Impresa singola o mandataria o il Consorzio dovranno essere inseriti nella Sezione denominata "Documentazione Impresa Singola/Mandataria/Consorzio";
- i documenti riguardanti l'Impresa mandante o consorziata o consorzianda dovranno essere inseriti nella Sezione (o nelle sezioni, nel caso di più Imprese mandanti, consorziate, consorziande) denominata/e "Documentazione Impresa Mandante/Consorziata/Consorzianda".

Alla fine di ciascuna delle sezioni sopra indicate sono presenti dei parametri denominati "Altro documento" dove è possibile inserire, sempre con riferimento al soggetto per il quale sono stati già inseriti documenti nella singola sezione, documenti per i quali non esiste esatta corrispondenza o per i quali non è stato possibile, per mancanza di spazio, l'inserimento negli altri parametri della stessa sezione (ad esempio eventuali altri documenti riferiti al soggetto A, per i quali ricorrono le ipotesi sopra indicate, devono essere inseriti nei parametri "Altro documento" presenti nella stessa sezione dove sono stati già inseriti i documenti per il soggetto A);

i documenti non riferiti ad uno specifico soggetto (Impresa Singola/Mandataria/Consorzio o Impresa Mandante/Consorziata/Consorzianda) per i quali non esiste esatta corrispondenza e i documenti per i quali non è stato possibile, per mancanza di spazio, l'inserimento nei parametri "Altro documento", presenti nelle sezioni sopra indicate, dovranno essere inseriti nella Sezione denominata "Altri documenti".

Nell'inserimento dei documenti a portale è necessario seguire le seguenti regole:

- dovranno essere inseriti separatamente e non raggruppati in una cartella compressa;
- dovranno conservare, nel nome del file, la dicitura originaria (ad es. Istanza di ammissione Rossi S.p.A.);
- dovranno essere in formati di comune diffusione (preferibilmente pdf, word, xls);
- non dovranno superare la dimensione di:

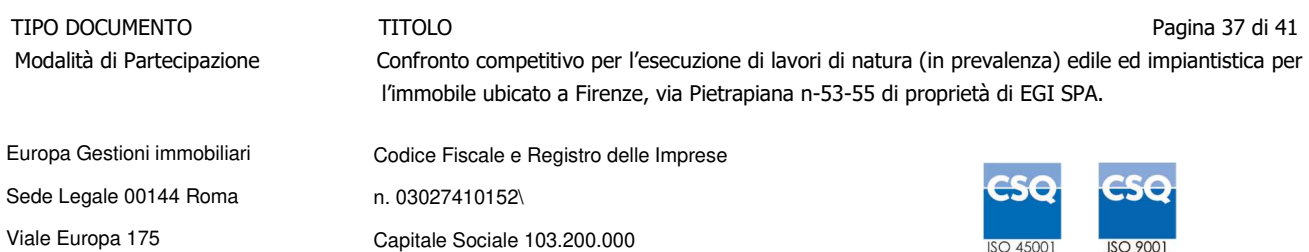

- $\checkmark$  10 MB per i caricamenti in upload massivo (upload di più file contemporaneamente);
- $\checkmark$  25 MB per i caricamenti di singoli file firmati digitalmente;
- $\checkmark$  80 MB per il caricamento di file non firmati digitalmente.

I documenti per i quali è richiesta la sottoscrizione a mezzo di firma digitale dovranno essere firmati singolarmente dai soggetti autorizzati.

Non è consentito firmare digitalmente una cartella compressa contenente un documento privo di firma digitale (laddove richiesta).

Ogni documento, una volta firmato digitalmente, assumerà l'ulteriore estensione "P7M" o "PDF" (qualora venga usato il prodotto "Acrobat"), in conformità alle regole dell'Agenzia per l'Italia Digitale in materia di firma digitale. Si raccomanda pertanto di verificare, prima di inviare la risposta, la corretta estensione del file firmato digitalmente.

Si precisa che, nel caso in cui venga associato, al documento informatico firmato digitalmente, una marcatura temporale certificata dovranno essere allegati a portale sia il file firmato digitalmente sia la marcatura temporale.

N.B. Nel caso in cui la marcatura temporale riporti l'estensione \*.tsr\* l'Impresa dovrà allegare a portale sia il file con estensione \*.tsr\* sia il file firmato digitalmente.

Si segnala inoltre che, molti software, nel marcare temporalmente un file, generano un unico file che contiene al suo interno il documento firmato digitalmente e la marcatura temporale. In tal caso non è necessario separare il file.

## 7. Come trasmettere la propria risposta alla RdO on line

### **7.1 Trasmissione della risposta alla RdO on line**

### **Per trasmettere la risposta alla "RdO on line" l'Impresa dovrà:**

- a) accedere alla "RdO on line";
- b) cliccare su "Trasmetti risposta";
- c) cliccare su "OK" per confermare la trasmissione.

Il sistema non consente la conferma (e la conseguente trasmissione telematica della risposta alla "RdO on line") dopo il termine fissato per la presentazione della risposta alla presente procedura negoziale.

I documenti non trasmessi non saranno visibili a Poste Italiane al termine della procedura.

L'Impresa potrà visualizzare nella sua cartella personale, alla colonna "Stato della risposta", l'avvenuta trasmissione (Stato della risposta: "Trasmessa").

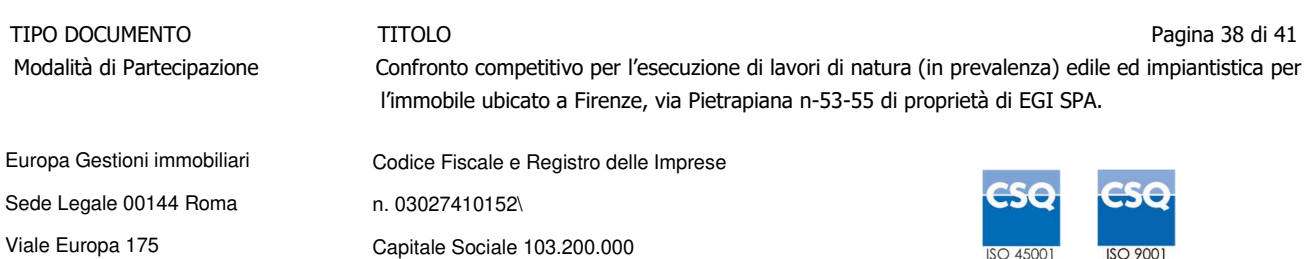

#### **7.2 Ulteriori note**

L'Impresa potrà modificare i dati precedentemente trasmessi (eliminazione e/o inserimento nuovi allegati, modifica/sostituzione offerta tecnica, modifica/sostituzione offerta economica, ecc.), entro e non oltre il termine fissato da Poste Italiane per la presentazione della risposta alla presente procedura, operando come di seguito indicato:

- a) accedere alla RdO on line nonché all'area di risposta dove deve essere effettuata la modifica;
- b) effettuare la modifica;
- c) cliccare su "Salva le modifiche";
- d) cliccare su "Trasmetti modifiche".

Prima di tale termine, l'Impresa avrà altresì facoltà di ritirare i dati trasmessi cliccando sull'icona con i tre puntini sospensivi posizionata in alto a destra dello schermo e selezionando al suo interno il link "Cancella la tua risposta".

I dati non trasmessi o cancellati non saranno visibili a Poste e, pertanto, si intenderanno non presentati.

Nel caso in cui l'Impresa non intenda presentare offerta è invitata, ai fini organizzativi di Poste Italiane, a far pervenire telematicamente, entro il termine fissato per la presentazione della risposta, la propria rinuncia indicando le motivazioni del rifiuto e cliccando sul tasto "Rifiuta" della RdO on line.

**In caso di modifiche apportate da Poste alle aree di risposta e/o ai parametri di configurazione dell'area "Qualificazione" e/o dell'area "Offerta tecnica" e/o dell'area "Offerta economica" della "RdO on line" il sistema provvederà a ritirare, in automatico, i dati eventualmente trasmessi dalle Imprese.** 

**In tal caso sarà necessario, una volta modificata eventualmente la propria risposta, ripetere il processo di trasmissione descritto al precedente paragrafo "Come trasmettere la propria risposta alla RdO on line".** 

### 8. Come trasmettere il rilancio [solo se previsto nelle Modalità di partecipazione/invito a presentare offerta]

#### **Per trasmettere il rilancio l'Impresa dovrà:**

- a) accedere all'area "Offerta economica" della RdO on line;
- b) cliccare sull'icona rappresentante due frecce che formano un cerchio posta nella colonna risposta in corrispondenza del parametro contenente il precedente Schema di offerta;
- c) cliccare su "OK" per procedere o su "Annulla" per tornare alla schermata precedente;
- d) cliccare su "Seleziona un file da caricare" e selezionare il documento precedentemente salvato all'interno del proprio PC;

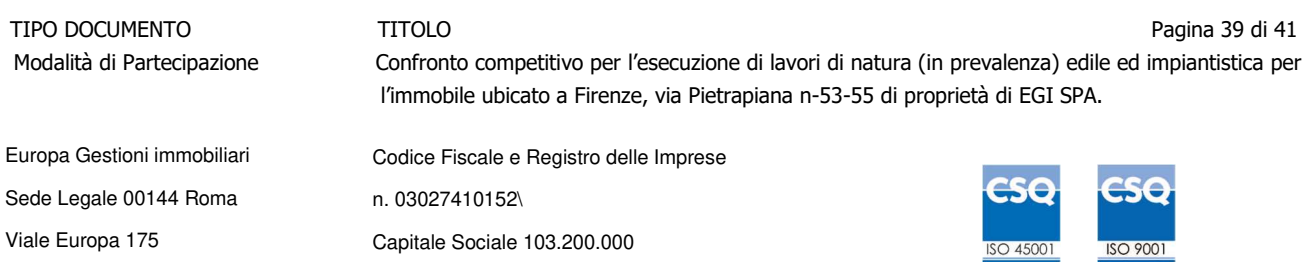

- **Posteitaliane**
- e) [Solo per i file non firmati digitalmente, con firma digitale non riconosciuta dallo strumento di verifica disponibile sul portale o segnalata non valida dallo stesso]<sup>2</sup> cliccare su "Conferma";
- f) cliccare su "Conferma" per inserire il nuovo documento (o su "Annulla" per tornare alla schermata precedente);
- g) cliccare su "Salva le modifiche";
- h) cliccare su "OK" per confermare o su "Annulla" per tornare alla schermata precedente;
- i) cliccare su "Trasmetti rilancio".

Il sistema non consente la trasmissione decorso il termine stabilito per la presentazione dell'offerta economica migliorativa.

L'Impresa, entro il termine fissato per la presentazione dell'offerta migliorativa, ha facoltà di modificare il rilancio precedentemente trasmesso procedendo con le stesse modalità descritte per l'invio del Rilancio.

9. Come inserire e trasmettere la documentazione richiesta per la stipula

#### **9.1 Inserimento e trasmissione della documentazione richiesta per la stipula all'interno del portale www.posteprocurement.it**

#### **Per inserire e trasmettere la documentazione richiesta per la stipula l'impresa dovrà:**

- a) inserire User ID e Password nel box "Area riservata";
- b) cliccare su "Invia";
- c) cliccare sul link "Gare telematiche";
- d) cliccare sul link "Cartelle di gara";
- e) accedere alla "Cartella di Gara" con descrizione corrispondente alla negoziazione di interesse;
- f) cliccare sull'etichetta "Miei eventi", posta in alto alla sinistra dello schermo, all'interno della sezione "Dettagli Cartella";
- g) cliccare sul link "Contratti";
- h) cliccare sulla descrizione corrispondente alla negoziazione di interesse;
- i) cliccare su "Messaggi" e successivamente su "Crea Messaggio";
- j) inserire oggetto e testo del messaggio;
- k) cliccare su "Aggiungi allegati";
- l) cliccare su "Carica nuovo file";
- m) cliccare su "Seleziona file da caricare e selezionare il documento precedentemente salvato all'interno del proprio PC;

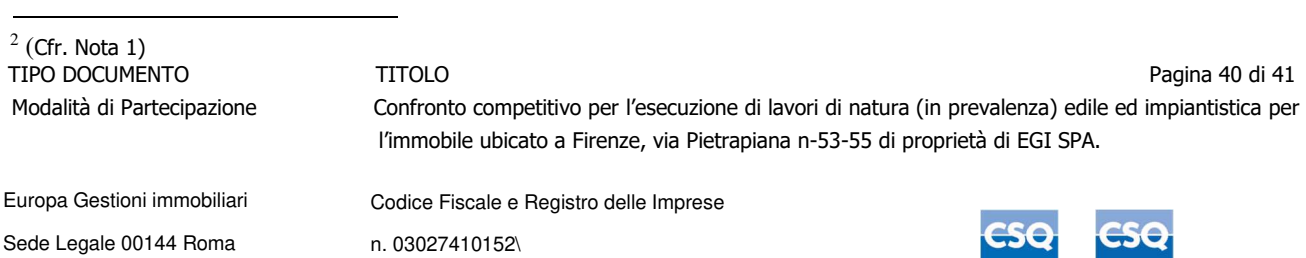

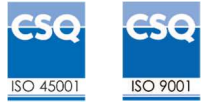

- n) inserire una breve descrizione dell'allegato;
- o) cliccare su "Conferma" per allegare il file (o cliccare su "Annulla" per tornare alla schermata precedente);
- p) per ciascun documento da allegare, cliccare su "Carica nuovo file" e ripetere le operazioni dalla lettera m) alla lettera o);
- q) [terminato il caricamento di tutti i documenti] cliccare su "Salva tutto" per inserire il/i documento/i nella lista allegati;
- r) cliccare su "Invia messaggio" per trasmettere il messaggio.

#### **9.2 Inserimento del Contratto\Lettera commerciale sottoscritto digitalmente dal proprio legale rappresentante o procuratore**

### **Per inserire il contratto\lettera commerciale nell'apposito box dedicato l'impresa dovrà:**

- a) cliccare sull'etichetta "Gestione Contenuti" e successivamente sul link "Informazioni Aggiuntive";
- b) cliccare sul tasto "Modifica" situato in alto a destra dello schermo;
- c) cliccare su "Clicca per allegare un file" in corrispondenza del parametro "Documento contrattuale firmato dall'aggiudicatario";
- d) cliccare su "Seleziona file da caricare" e selezionare il documento precedentemente salvato all'interno del proprio PC;
- e) cliccare su "Conferma" per inserire il proprio documento nella lista allegati (o su "Annulla" per tornare alla schermata precedente);
- f) cliccare su "Salva" per confermare l'inserimento o su "Annulla" per tornare alla schermata precedente.

TIPO DOCUMENTO TITOLO Pagina 41 di 41 Modalità di Partecipazione Confronto competitivo per l'esecuzione di lavori di natura (in prevalenza) edile ed impiantistica per l'immobile ubicato a Firenze, via Pietrapiana n-53-55 di proprietà di EGI SPA.

 Europa Gestioni immobiliari Sede Legale 00144 Roma Viale Europa 175

Codice Fiscale e Registro delle Imprese n. 03027410152\ Capitale Sociale 103.200.000

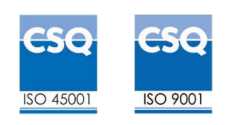